030.0112.01.0

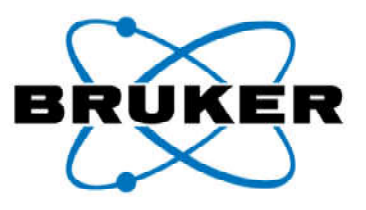

# S1 TITAN/TRACER 5'

# User Manual

Innovation with Integrity

Handheld XRF

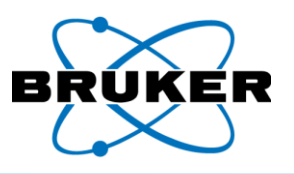

### FCC ID: 2AKJ9HMP001

This equipment has been tested and found to comply with the limits for a Class B digital device, pursuant to Part 15 of the FCC Rules. These limits are designed to provide reasonable protection against harmful interference in a residential installation. This equipment generates uses and can radiate radio frequency energy and, if not installed and used in accordance with the instructions, may cause harmful interference to radio communications. However, there is no guarantee that interference will not occur in a particular installation. If this equipment does cause harmful interference to radio or television reception, which can be determined by turning the equipment off and on, the user is encouraged to try to correct the interference by one of the following measures:

- Reorient or relocate the receiving antenna.
- Increase the separation between the equipment and receiver.
- Connect the equipment into an outlet on a circuit different from that to which the receiver is connected.
- Consult the dealer or an experienced radio/TV technician for help.

Changes or modifications not expressly approved by the party responsible for compliance could void the user's authority to operate the equipment.

This device complies with part 15 of the FCC Rules. Operation is subject to the following two conditions: (1) This device may not cause harmful interference, and (2) this device must accept any interference received, including interference that may cause undesired operation.

In order to comply with FCC/ISED/MIC RF Exposure requirements, this device must be installed to provide at least 20 cm separation from the human body at all times.

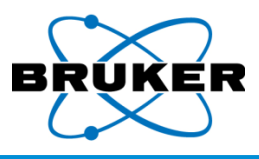

### **Table of Contents**

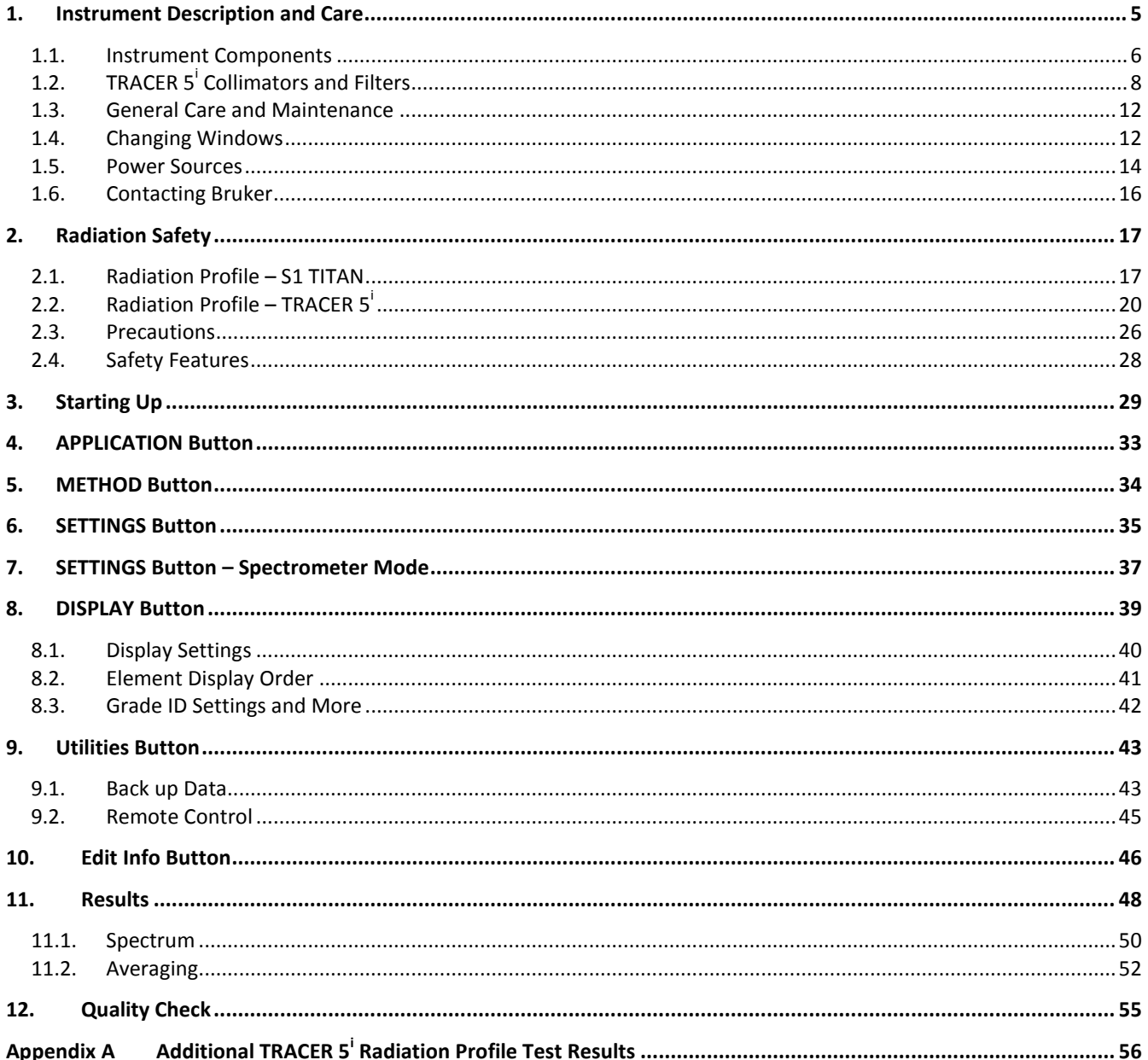

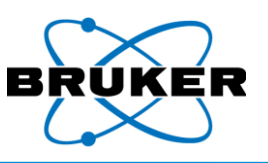

This page is intentionally left blank.

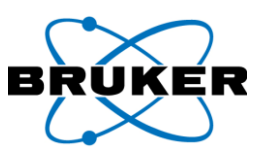

### <span id="page-4-0"></span>**1. Instrument Description and Care**

### Introduction User documentation for the S1 TITAN and TRACER  $5^{\dagger}$  analyzers is in the form of a suite of Manuals, each with its own specific purpose. This document, the *S1 TITAN and TRACER 5 <sup>i</sup> User Manual*, describes –

- Instruments.
- Safety precautions.
- Safety features.
- Basic use.

### Complete kit An instrument comes with the following -

- Software and calibrations.
- Check samples appropriate to the specific calibrations.
- A charger, power cord, and two batteries.
- A USB/CD loaded with Bruker Toolbox, all manuals, demonstration software for S1 DATA TOOLS, and utilities.
- Radiation safety video.
- Four extra windows.
- Screwdriver or Hex driver and two spare nose plate screws.
- USB flash drive.
- $\bullet$  Filters and collimators for TRACER 5<sup>1</sup>.
- $\bullet$  Filter making tools for TRACER 5<sup>1</sup>.
- Pelican case.

### X-ray use The S1 TITAN and Tracer 5<sup>i</sup> are fully field portable analyzers based on energy dispersive X-ray fluorescence (EDXRF) technology and use an X-ray tube as their excitation source. When energized, the instruments generate low-energy X-rays.

### Calibration options The instrument is factory calibrated, based on customer-ordered configuration. Calibrations are available for various applications, such as:

- Alloy analysis.
- Mining analysis.
- Restriction of Hazardous Substances (RoHS) chemical content.
- Lead and other heavy metals in toys and consumer products.
- Soil contamination analysis.

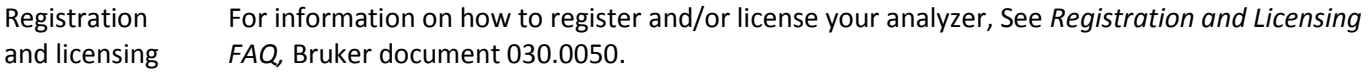

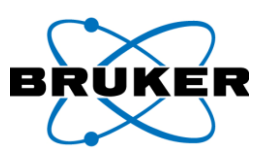

### <span id="page-5-0"></span>**1.1. Instrument Components**

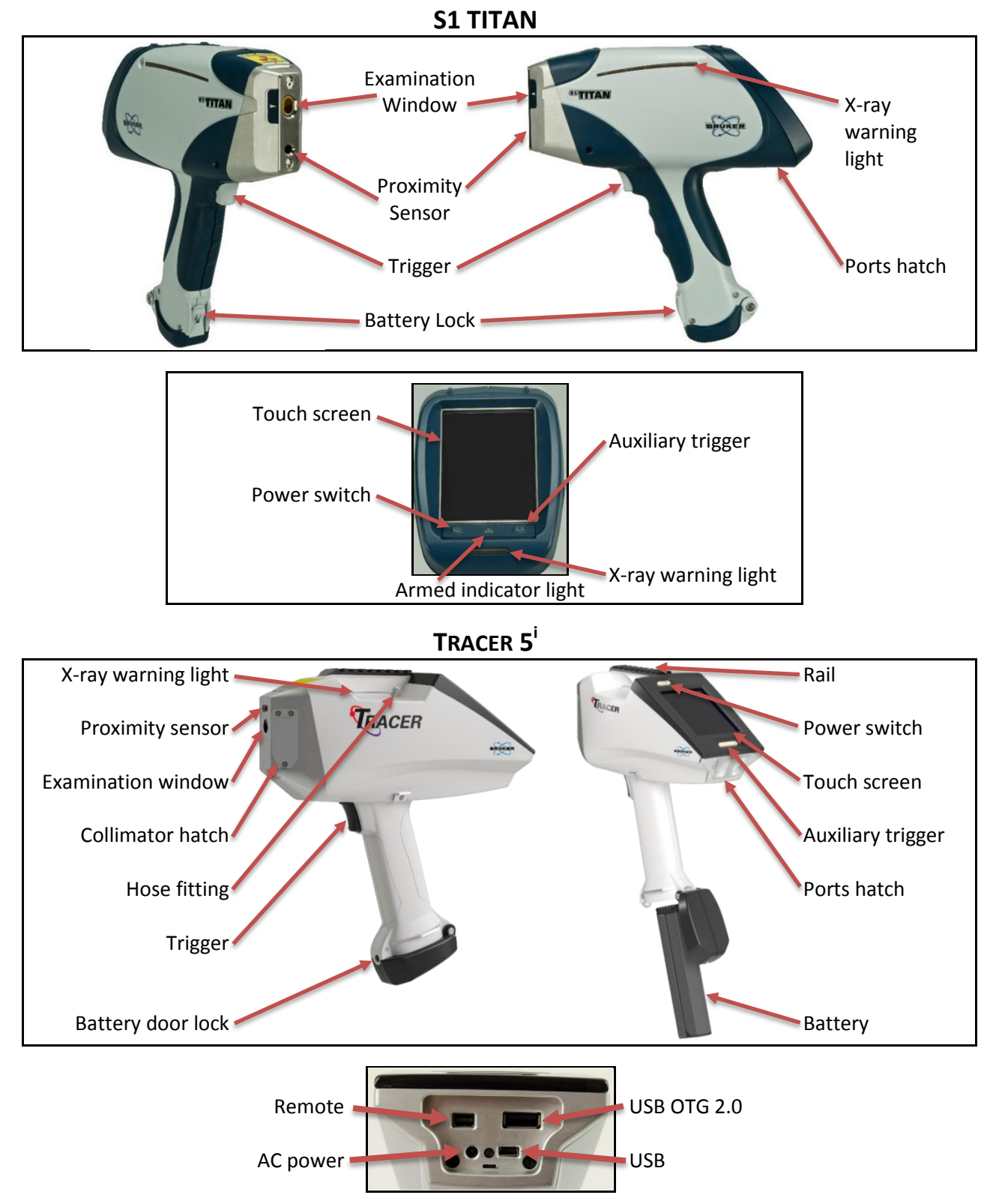

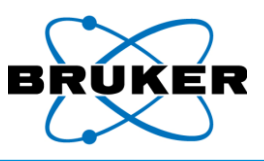

Descriptions The following table, in alphabetical order, describes each component:

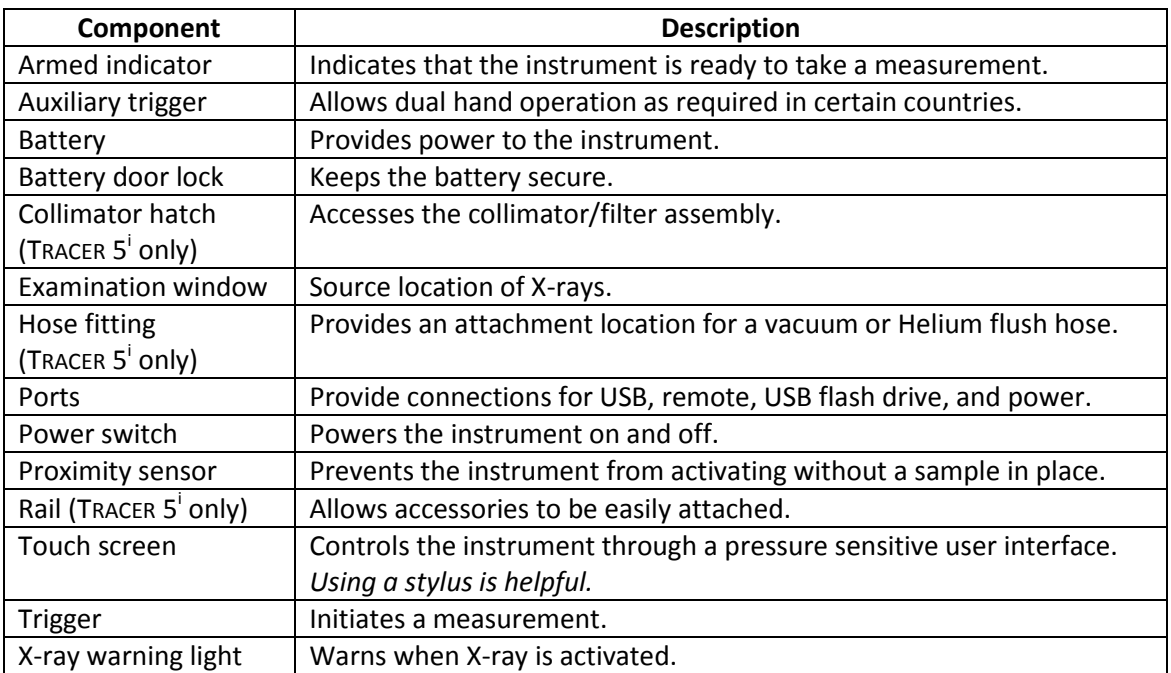

### $\mathsf{T}_\mathsf{RACER}$   $\mathsf{S}^\mathsf{i}$ windows

Both the S1 TITAN and the Tracer 5<sup>i</sup> come with a clear examination window but the Tracer 5<sup>i</sup> has additional window configurations for different applications.

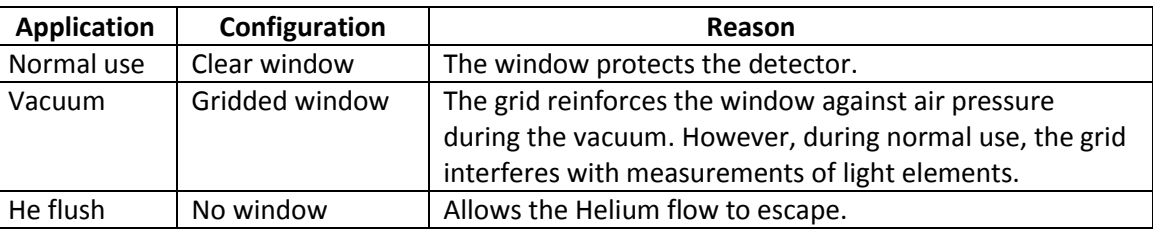

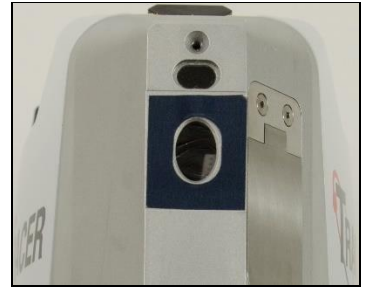

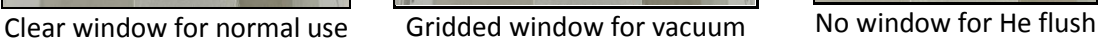

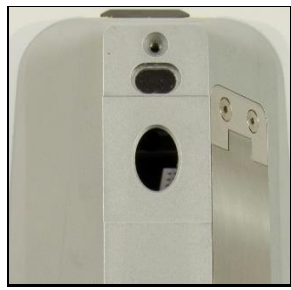

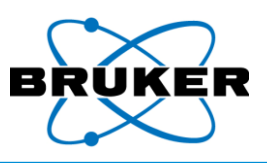

### <span id="page-7-0"></span>**1.2. TRACER 5 i Collimators and Filters**

Description The TRACER 5<sup>i</sup> has additional, interchangeable features -

- Filters.
- Collimators, stamped with either an 8 or 3.

They are applied as an assembly: a filter is inserted into the filter holder, which is attached to the collimator with a screw.

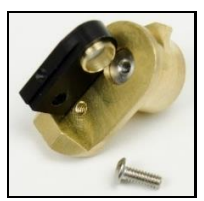

Black filter holder **Assembly** Collimators

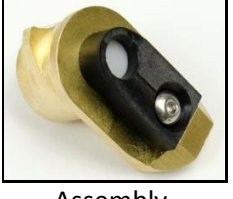

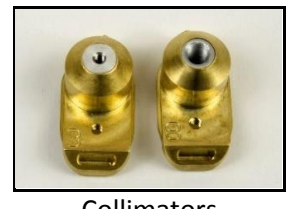

- 
- Filter types The instrument comes with five filter options and five filter holders (below) marked in different colors to indicate the filter type.

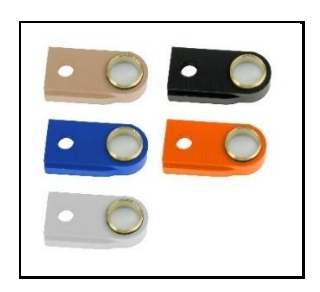

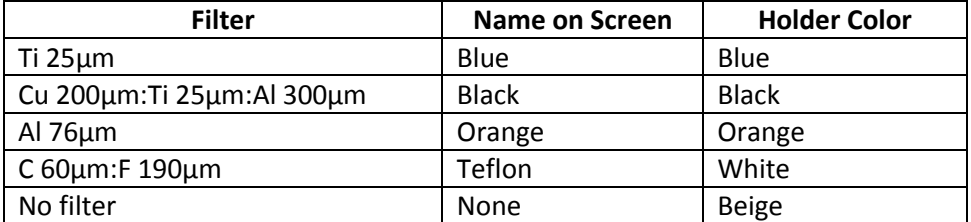

Collimators The collimator determines the size of the spot on the sample to be tested. For most applications, 8mm is best. The 3mm collimator reduces the focal point size and, therefore, the analyzed area. For safety reasons, a collimator must be installed at all times.

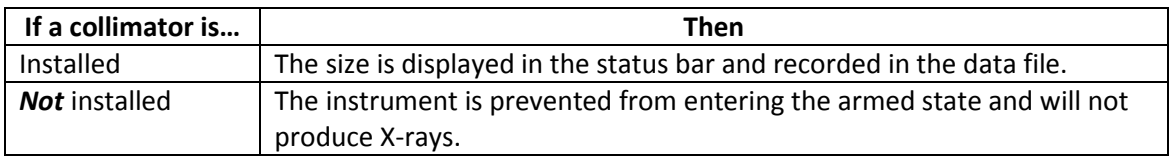

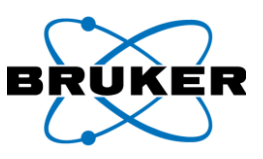

### Installing a collimator

### *To install an alternate collimator –*

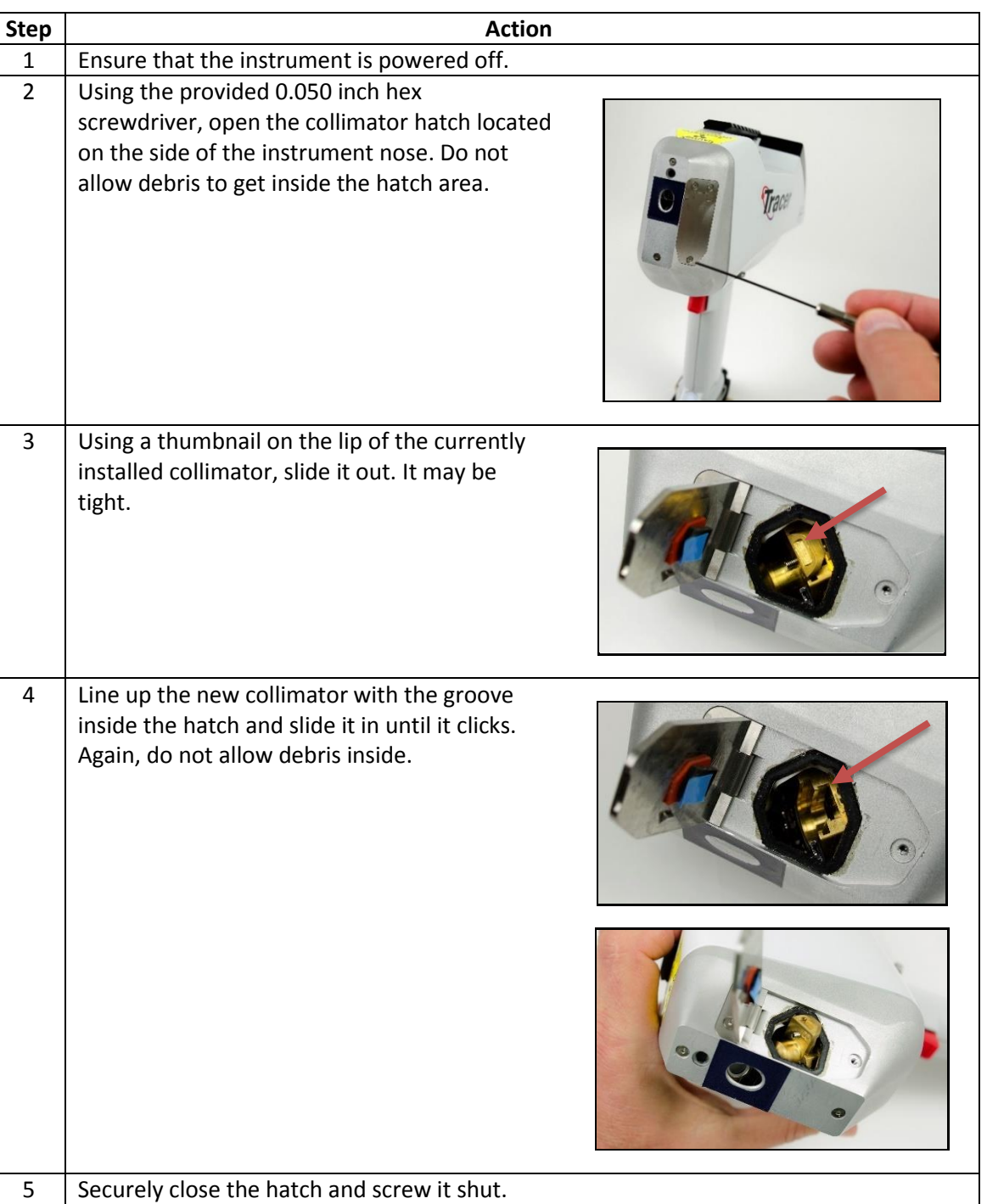

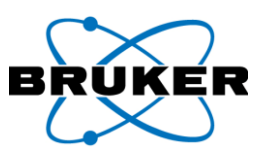

### *To change manual filters attached to a collimator –*

Changing filters

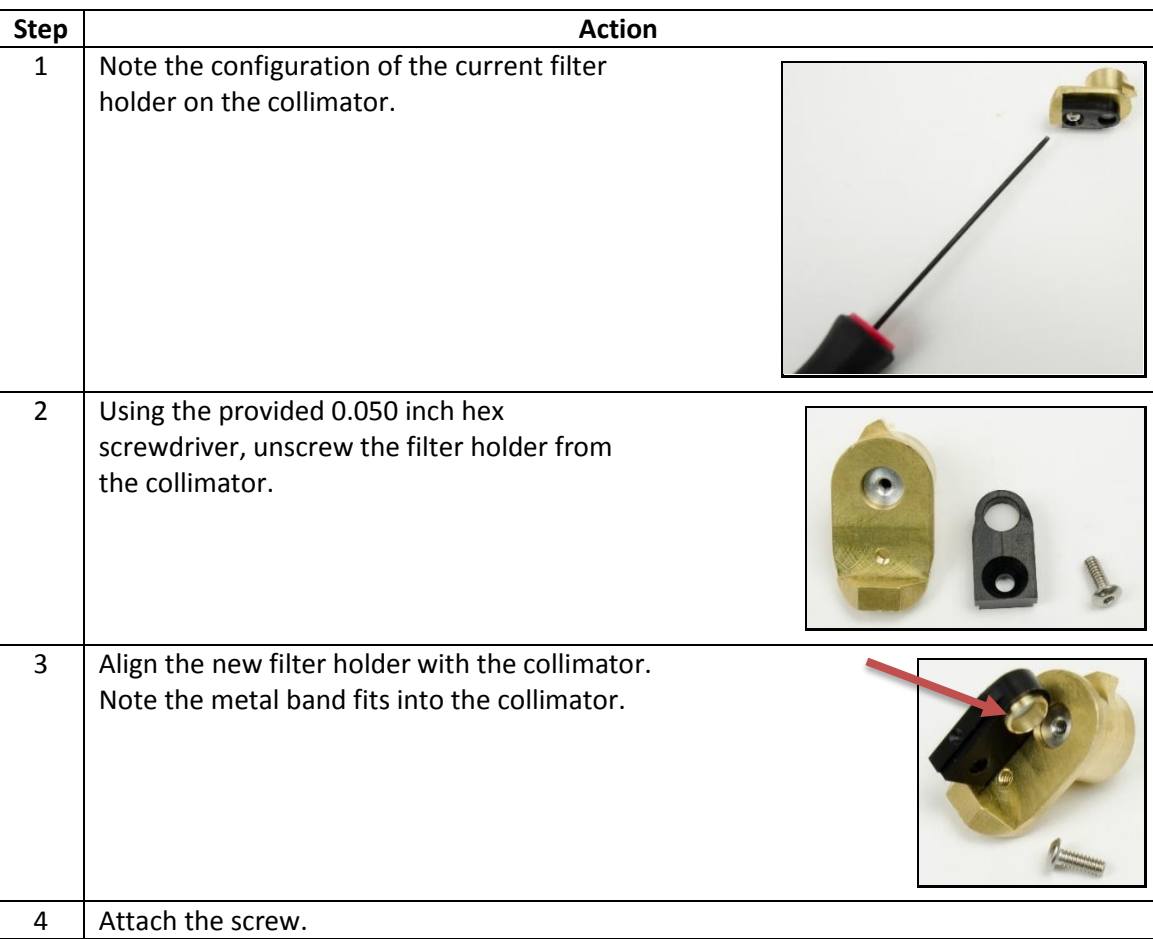

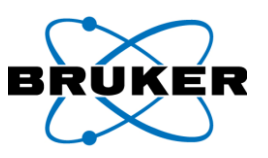

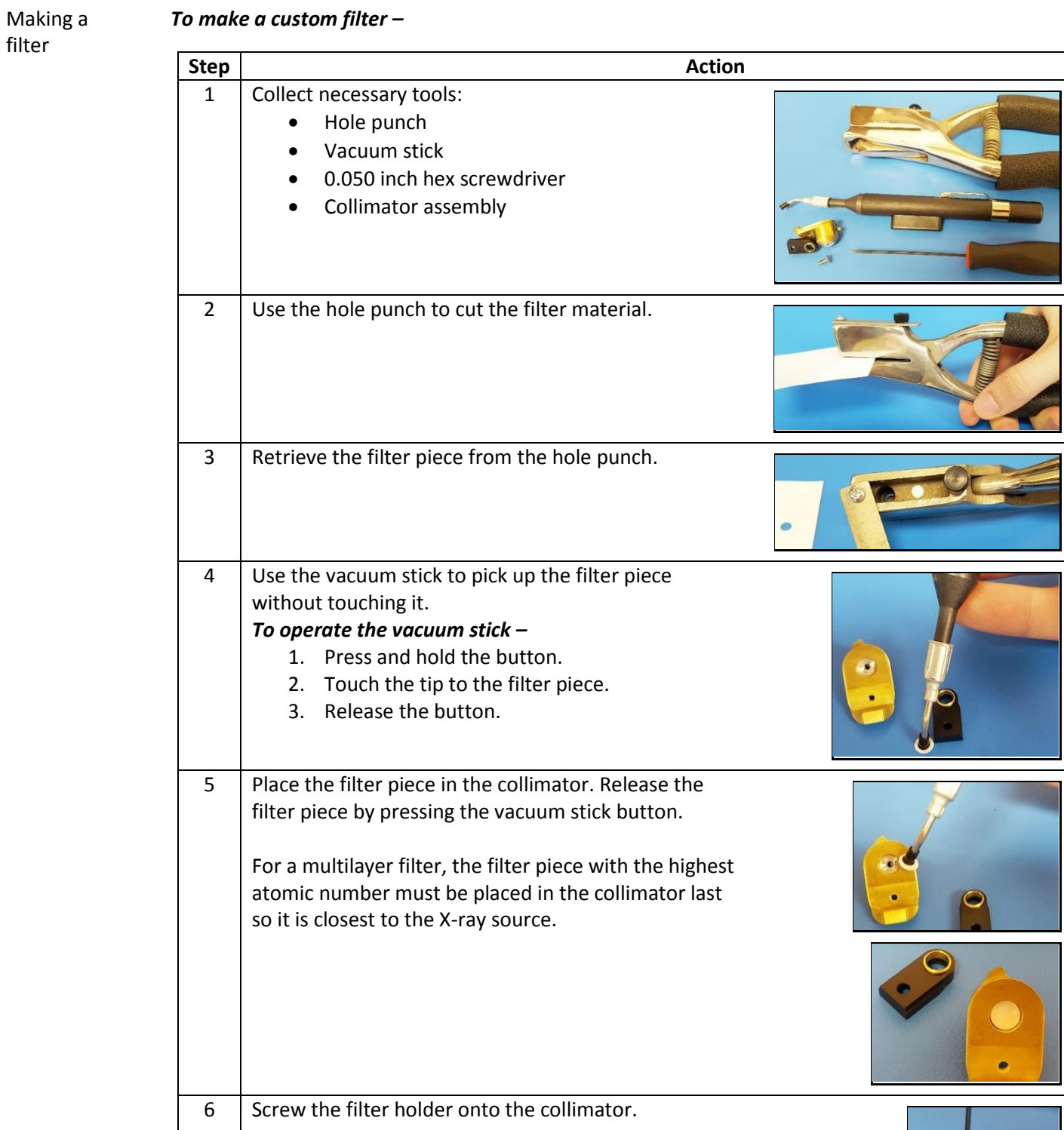

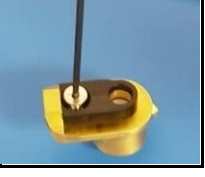

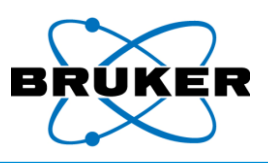

### <span id="page-11-0"></span>**1.3. General Care and Maintenance**

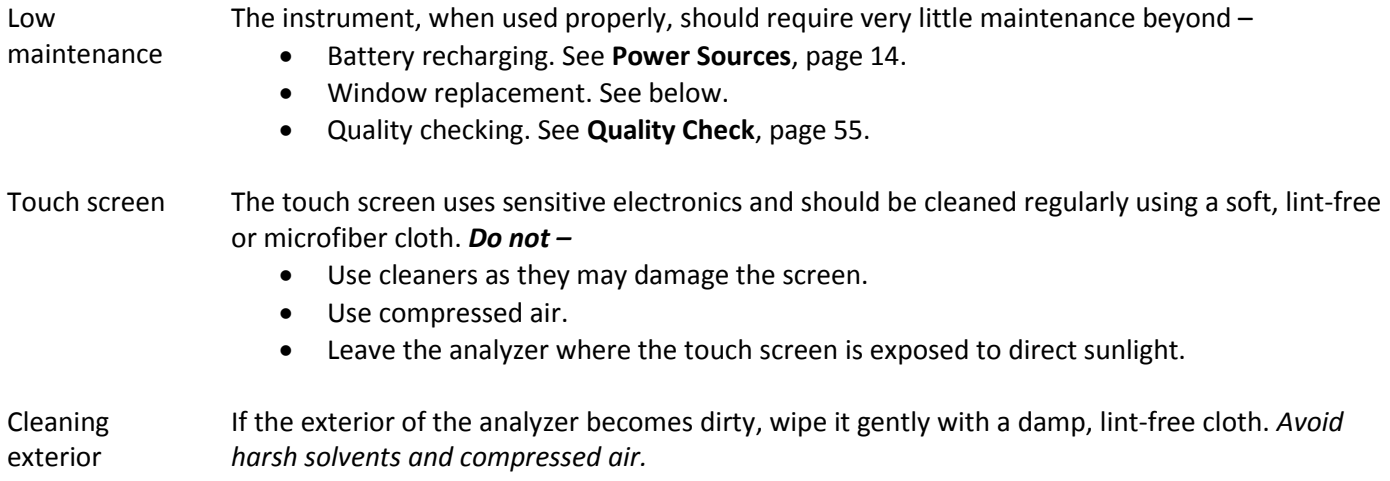

### <span id="page-11-1"></span>**1.4. Changing Windows**

Description The window in front of the detector is delicate, only 4 µm thick Prolene™, and periodically requires replacement.

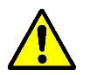

Never touch or use compressed air on the detector. The detector window is 8µm Be, fragile, and expensive.

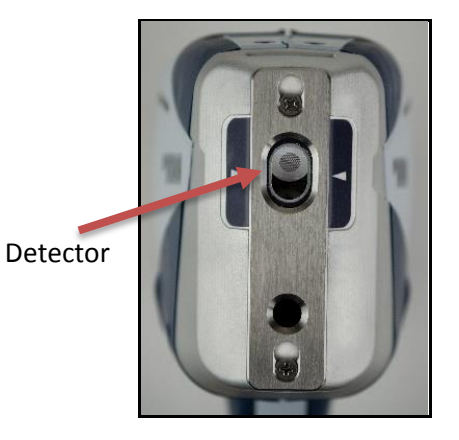

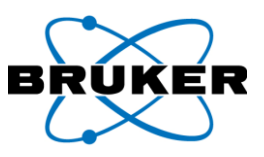

*To change a window –*

Changing windows

<span id="page-12-0"></span>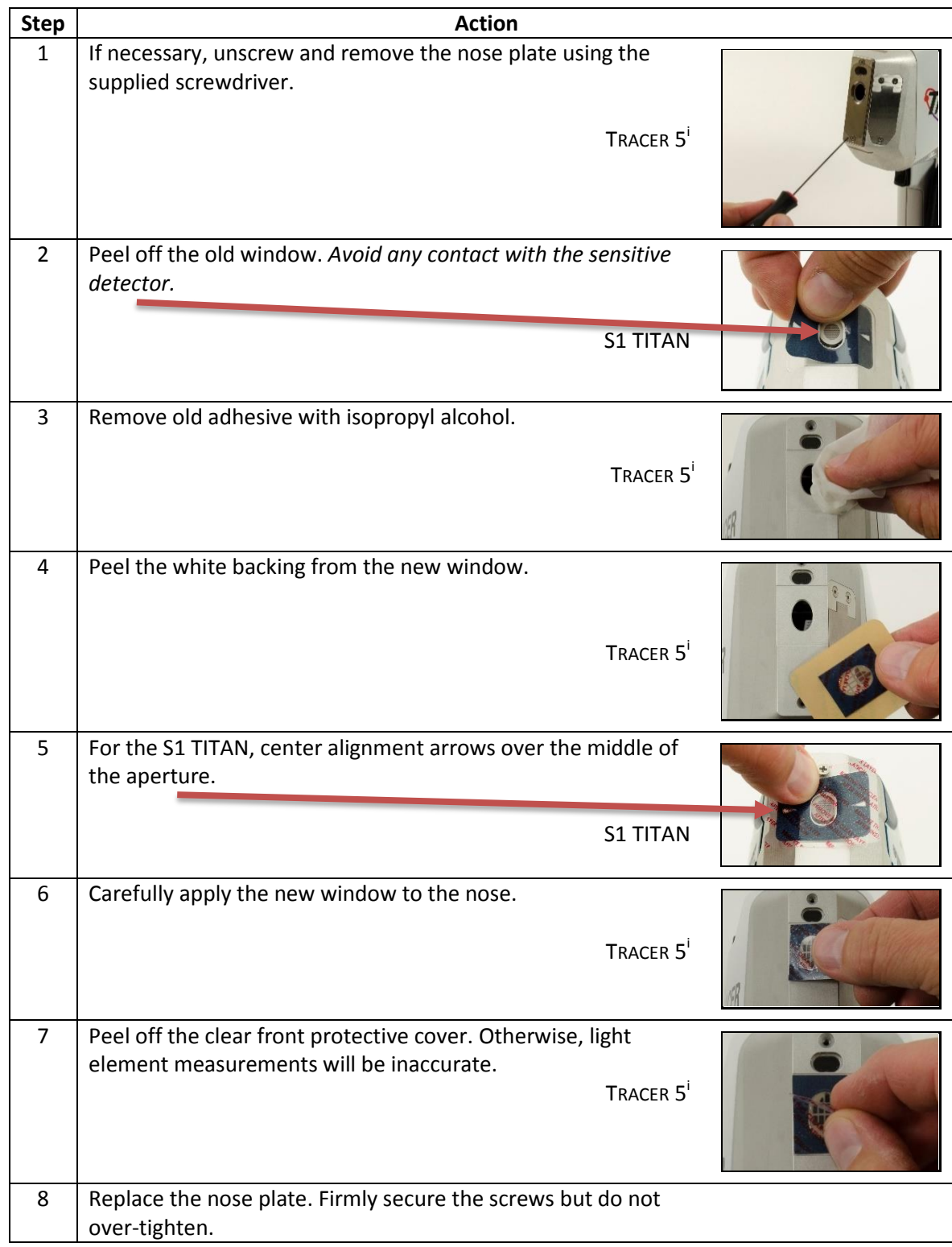

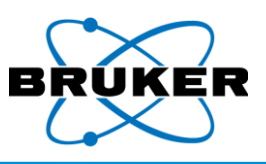

### <span id="page-13-0"></span>**1.5. Power Sources**

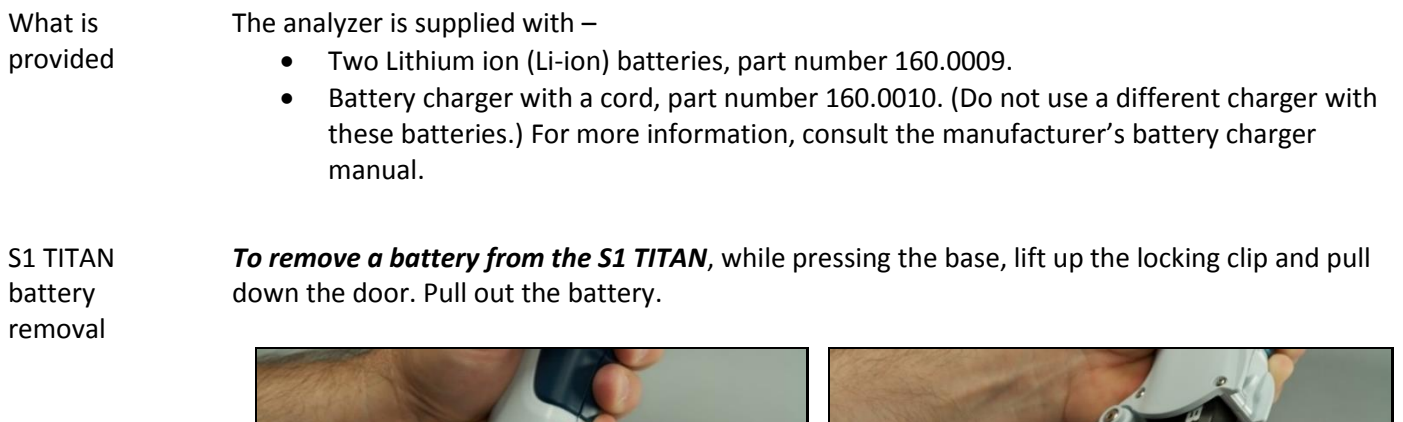

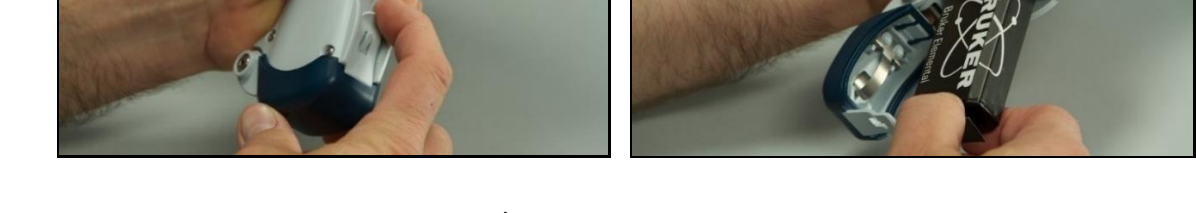

 $\mathsf{T}_\mathsf{RACER}$   $\mathsf{S}^\mathsf{i}$ battery removal

To remove a battery from the TRACER 5<sup>*i*</sup>, press the battery door button, open the door, and pull out the battery.

Button

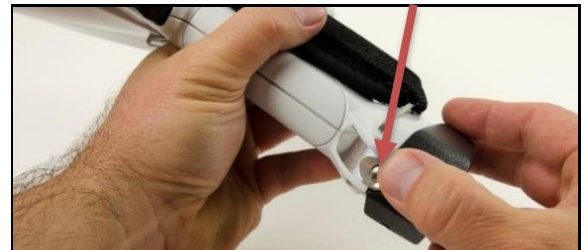

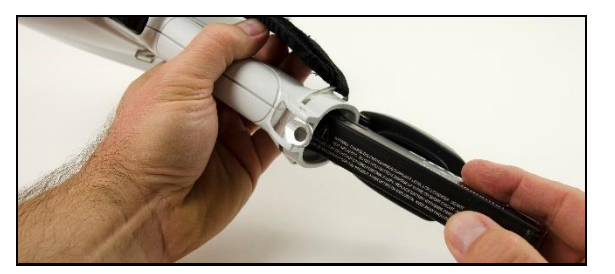

Battery installation

*To install a battery into an instrument*, slide in the battery and close the door until the locking clip clicks. Note that the battery can be inserted completely in only one configuration.

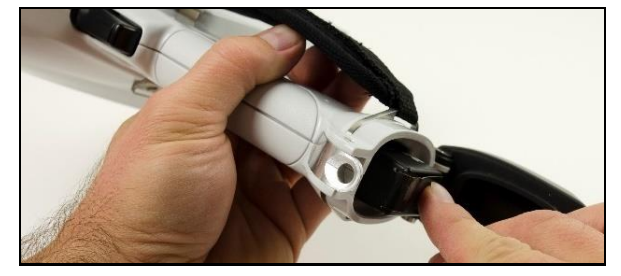

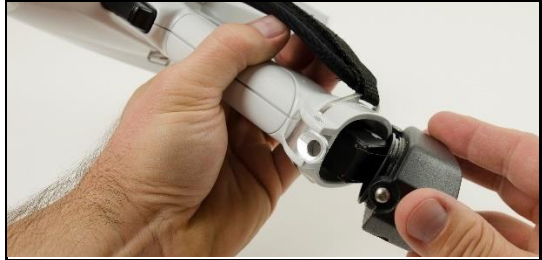

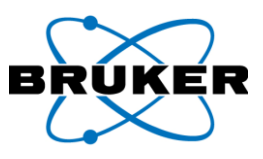

### Remaining charge

### *To check the charge remaining on a battery –*

On the "Bruker" side of the battery, push the white button on the left. Green lights indicate the approximate remaining charge in percent.

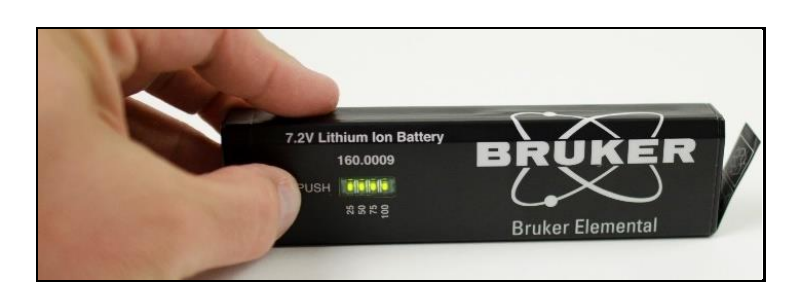

### Charging *To charge a battery –*

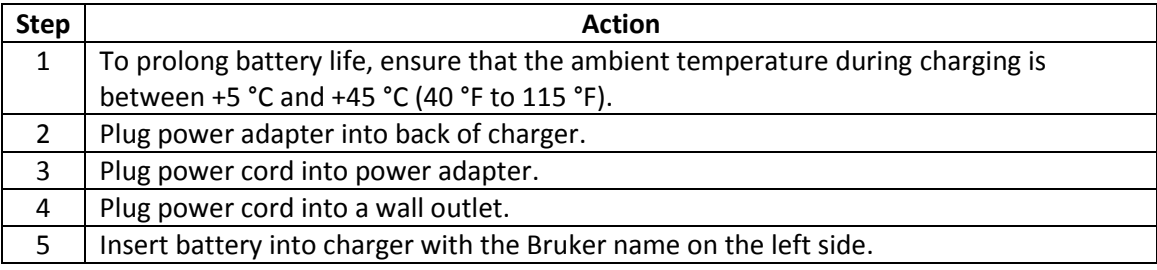

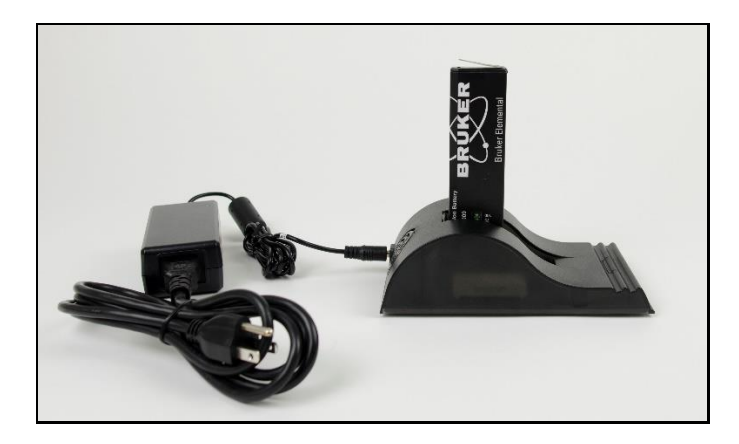

During charging, the green light blinks. A solid green light indicates the battery is fully charged. For more information, consult the manufacturer's battery charger manual.

Duration A charge lasts, depending how the instrument is used, about four to eight hours.

### Warnings *Do not –*

- Disassemble, crush, or puncture a battery.
- Place a battery in fire or water.
- Charge a battery except with the supplied charger.
- Short battery terminals by allowing them to touch metal.
- Dispose of batteries in the trash.

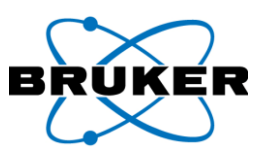

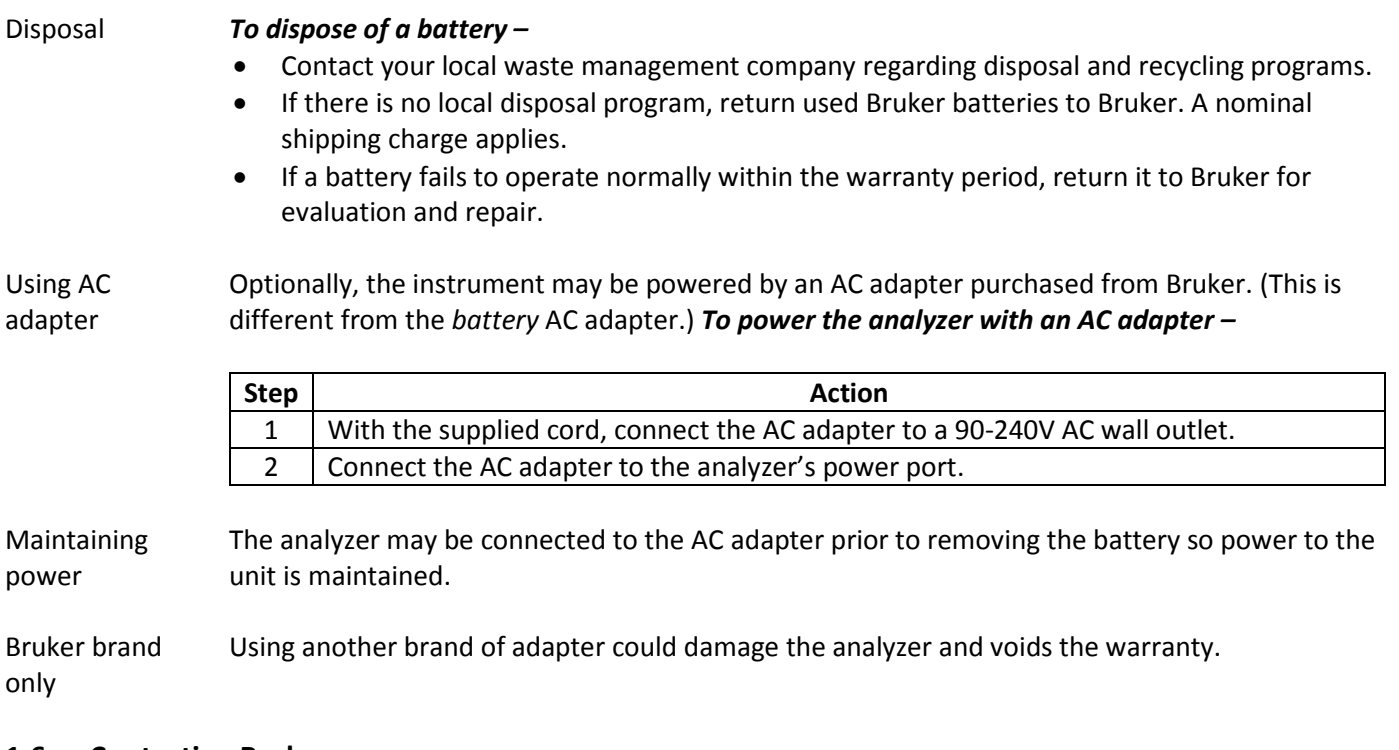

### <span id="page-15-0"></span>**1.6. Contacting Bruker**

*Email*: [support.hmp@bruker.com](mailto:support.hmp@bruker.com) *Phone*: +1 (509) 783-9850 *Web*: [www.bruker.com/hhxrf](http://www.bruker.com/hhxrf) *Address*: 415 N. Quay Street Kennewick, WA 99336 USA

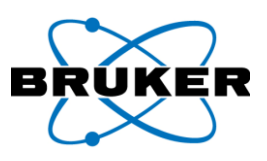

### <span id="page-16-0"></span>**2. Radiation Safety**

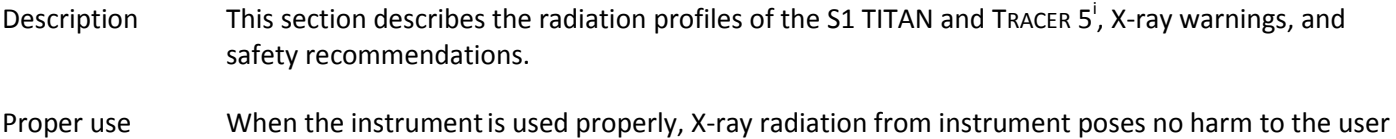

Each A radiation profile is measured on each instrument before it leaves the factory.

or others. Use the instrument for only its intended use.

instrument

Safe use Safe use of any XRF device is based on the principles of:

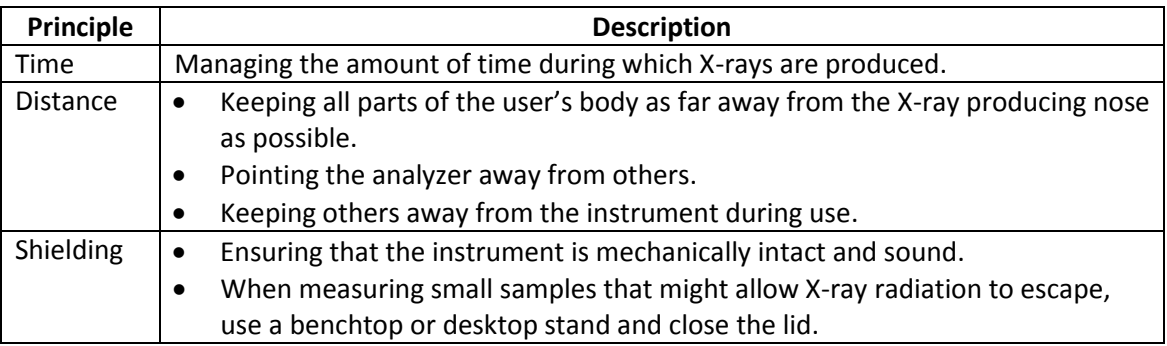

ALARA Collectively, these practices are known as "As Low as Reasonably Achievable" (ALARA). Safe practice is further discussed during user training. For more details, see the *Radiation Safety Manual,* Bruker document 030.0011.

Occupational The following table lists the annual exposure limit.

limits

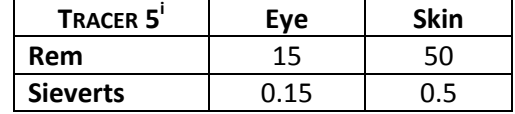

### <span id="page-16-1"></span>**2.1. Radiation Profile – S1 TITAN**

Testing standards The radiation profile reflects the radiological conditions during worst-case (high voltage, high power) instrument operation.

To establish radiation profiles –

- IEC 62495 (2011), *Nuclear instrumentation – Portable X-ray fluorescence analysis equipment utilizing a miniature X-ray tube* was used as a guide.
- The analyzer was set at the maximum voltage and current established for analysis, with a standard material sample over the examination window.
- Per the guide, measurement of stray radiation (leakage and scatter) was conducted at 10, 30, and 100 centimeter distances from the surface.
- Additionally, the geometric size of the X-ray beam and the open beam radiation dose equivalent rates were recorded at 0, 5, 10, 30, and 100 centimeters.

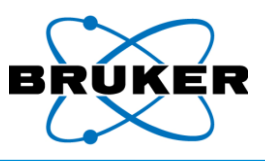

General testing

Radiation measurements were conducted –

- Using a Thermo micro-rem low energy plastic scintillation radiation survey instrument.
- conditions
- With the survey meter calibrated by the survey meter manufacturer. Referenced to the center of the detector volume.

Readings Readings were taken at 50kV, 39 µA, with a Duplex 2205 sample over the examination window and rounded up to the nearest 5 µRem/hr value.

> Displayed isodistance contours show the maximum value likely to be encountered in x10<sup>-6</sup>Rem/hr (µrem/hr) or equivalently in x10<sup>-8</sup> Sieverts/hr.

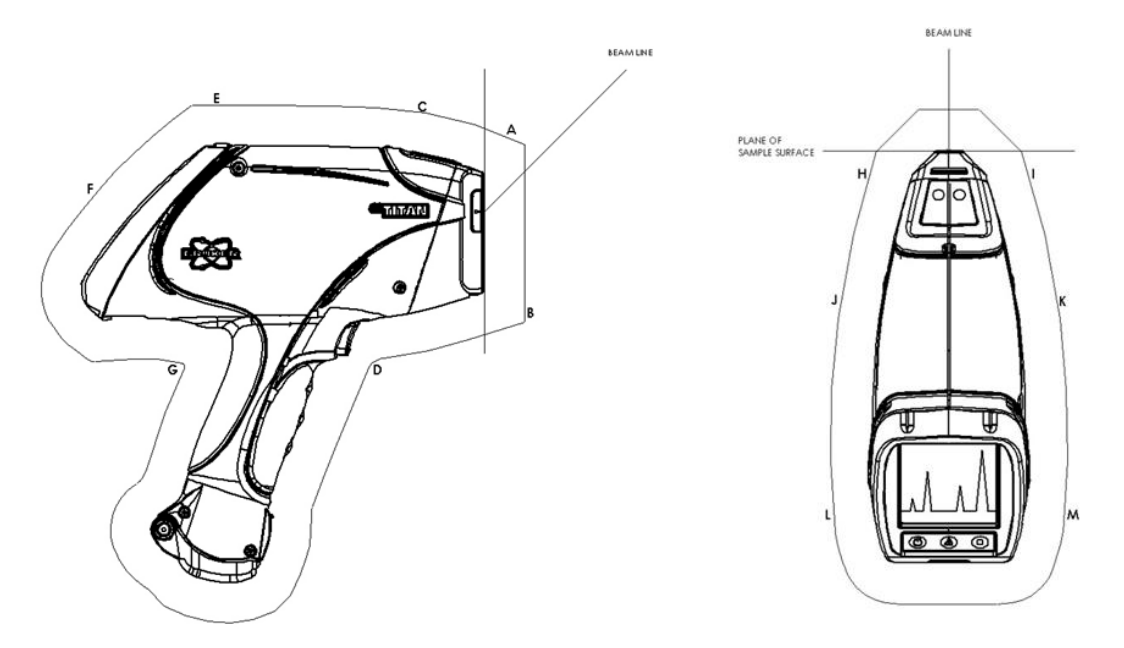

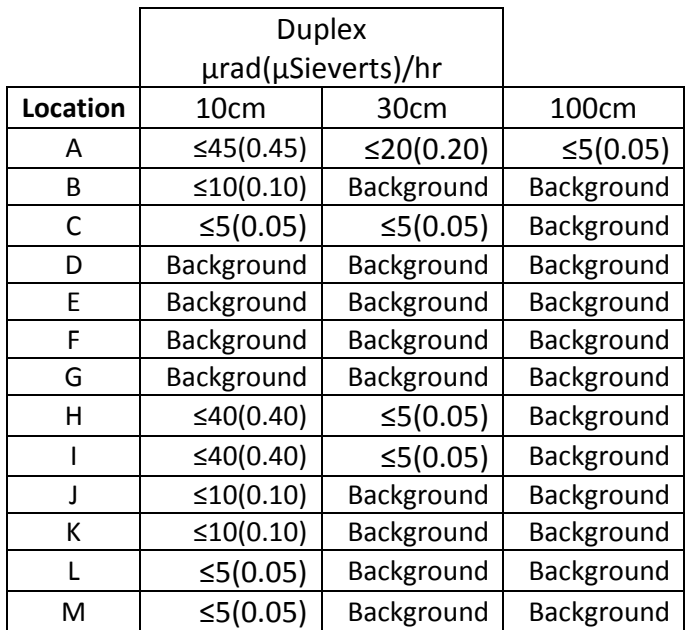

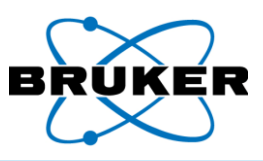

X-ray beam diameter

The following table provides specific beam diameters at selected distances from the beam port when no sample is in place.

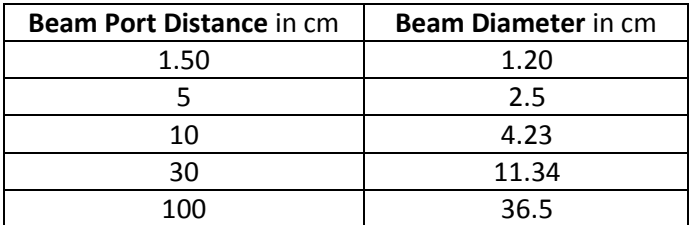

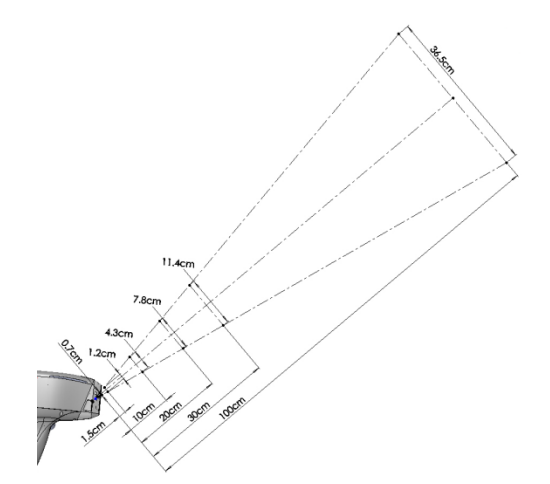

Testing conditions, open beam Radiation measurements were conducted –

- Using a Thermo RadEye B20-ER meter corrected by results from NanoDots.
- With the survey meter calibrated by the survey meter manufacturer.

The dose at the Beam Port for the open beam measurement was extrapolated from the 5cm and 10cm results on a logarithmic scale as described in IEC 62495.

Distance vs. dose

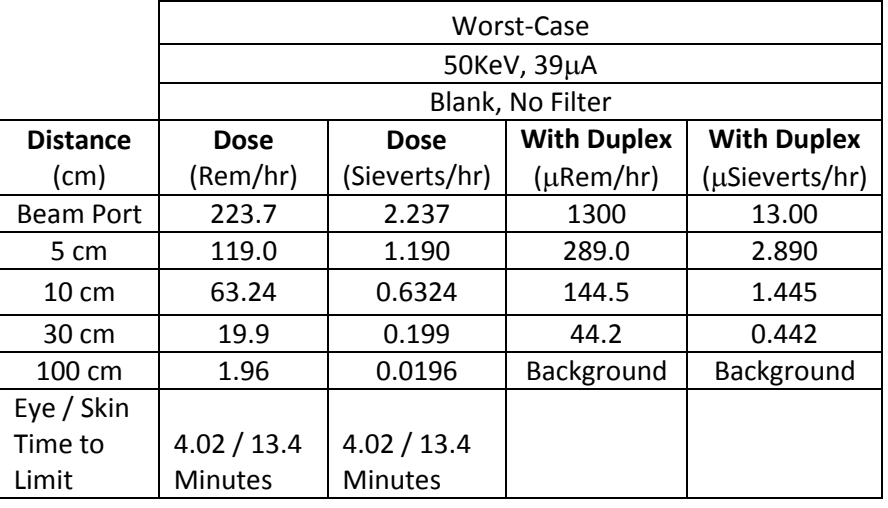

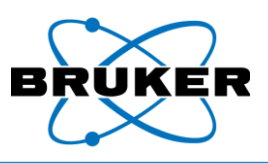

### <span id="page-19-0"></span>**2.2. Radiation Profile – TRACER 5 i**

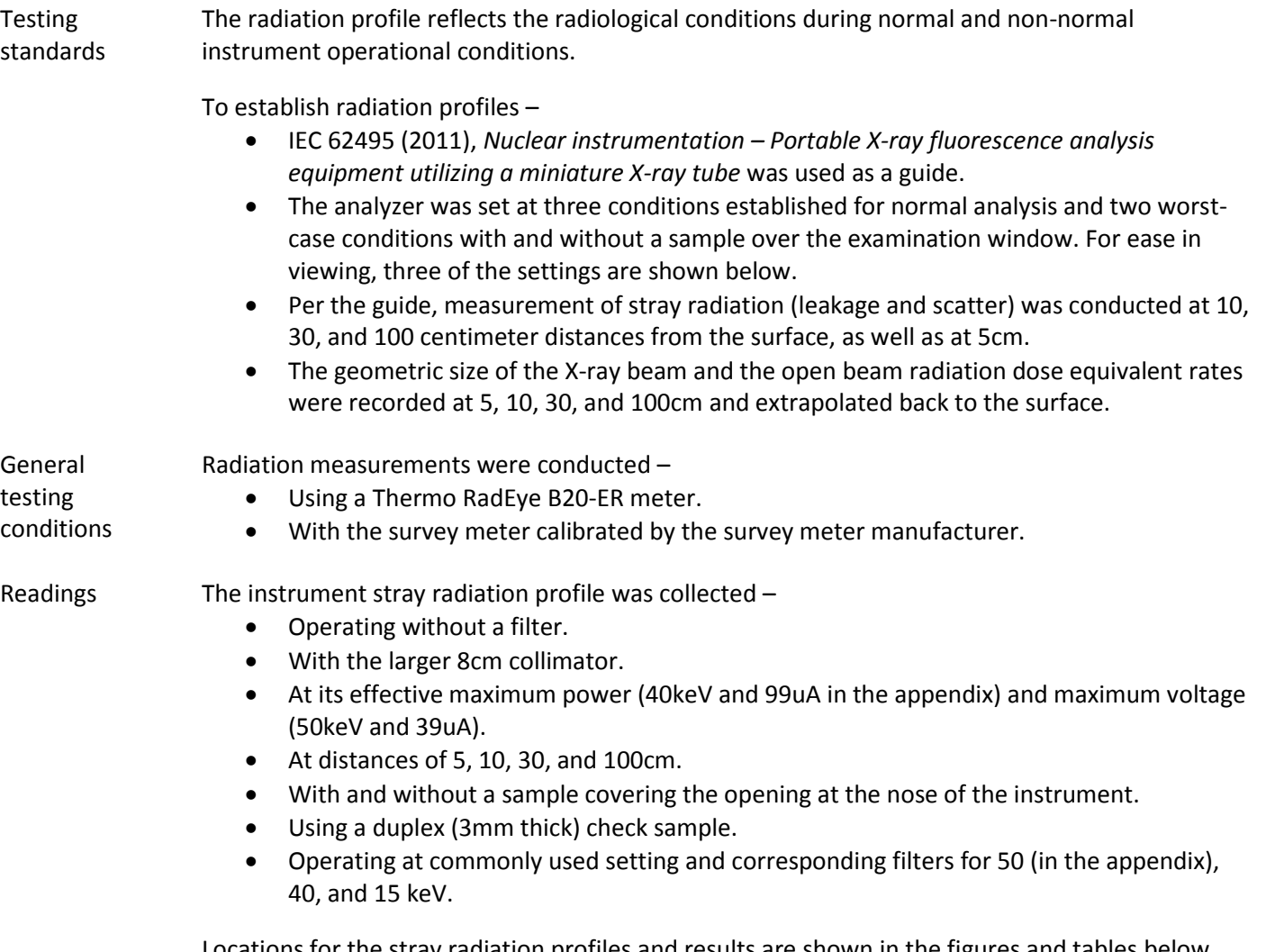

Locations for the stray radiation profiles and results are shown in the figures and tables below, and the appendix. Correction factors to agree with results from 80 pkV, 2.9mm Al HVL NanoDots (TLD dosimeters) from Landauer were applied.

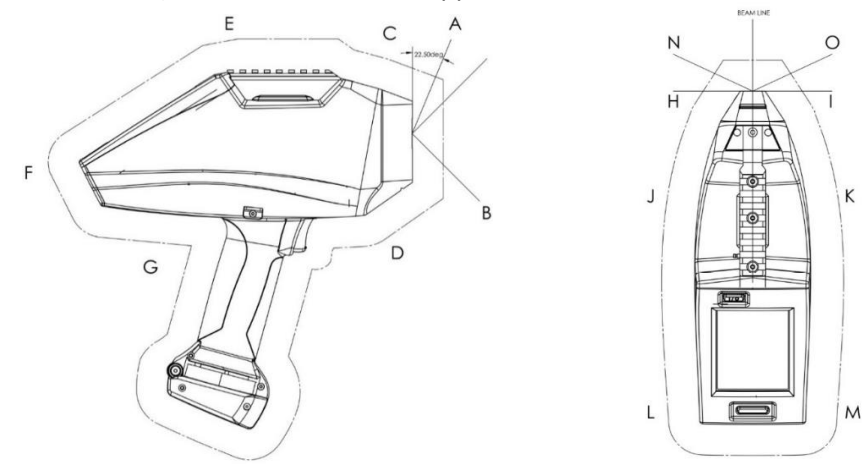

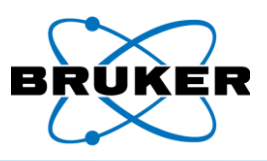

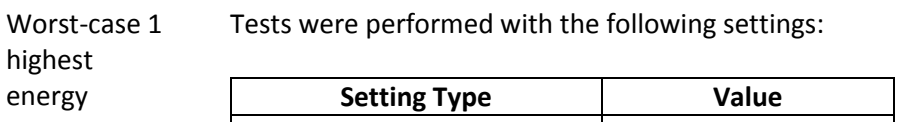

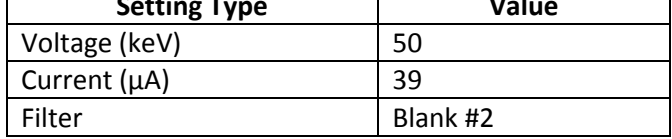

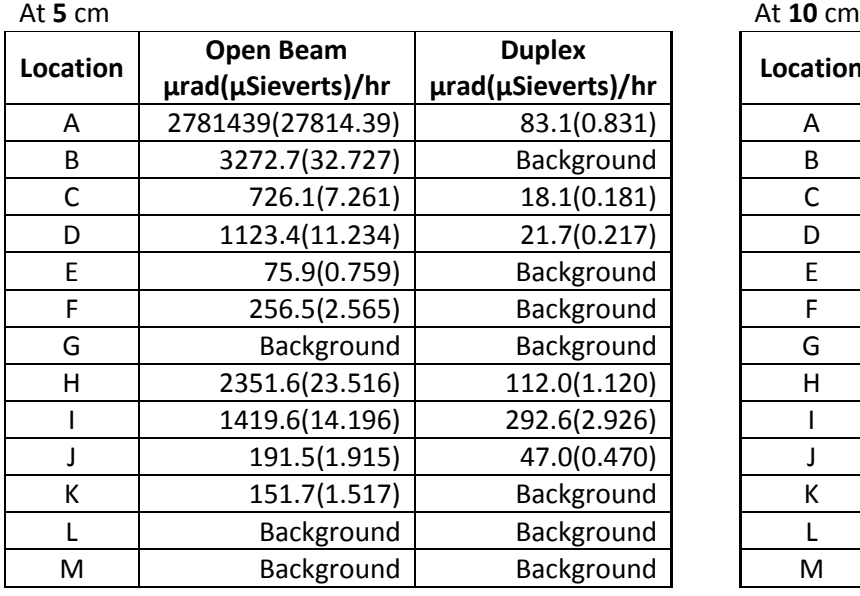

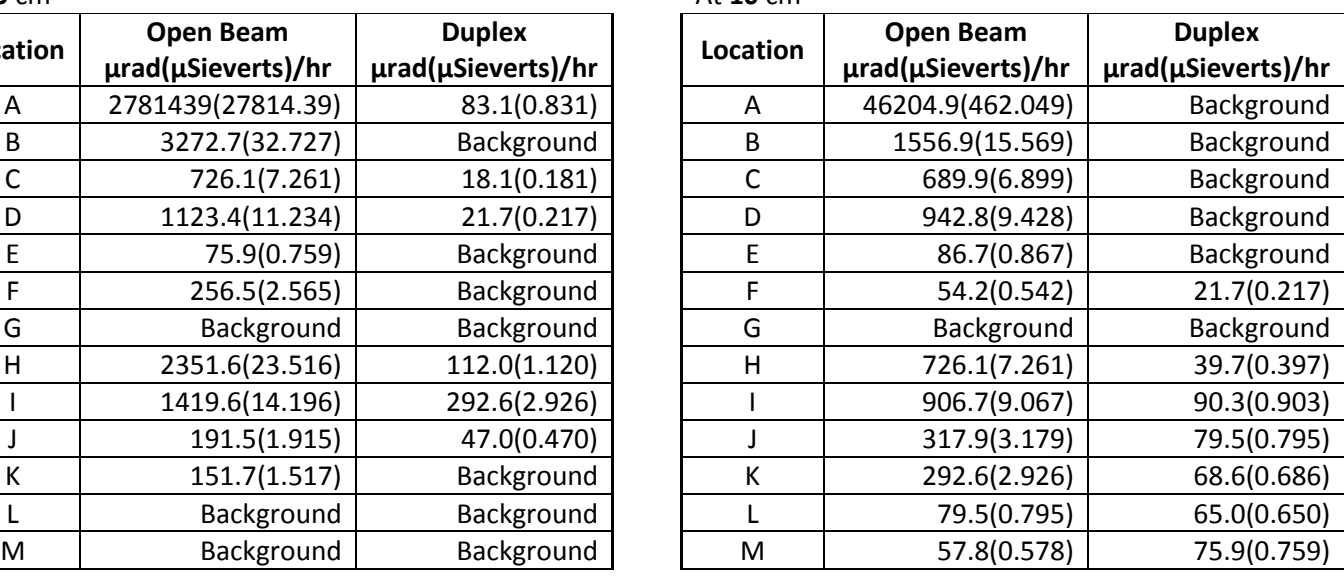

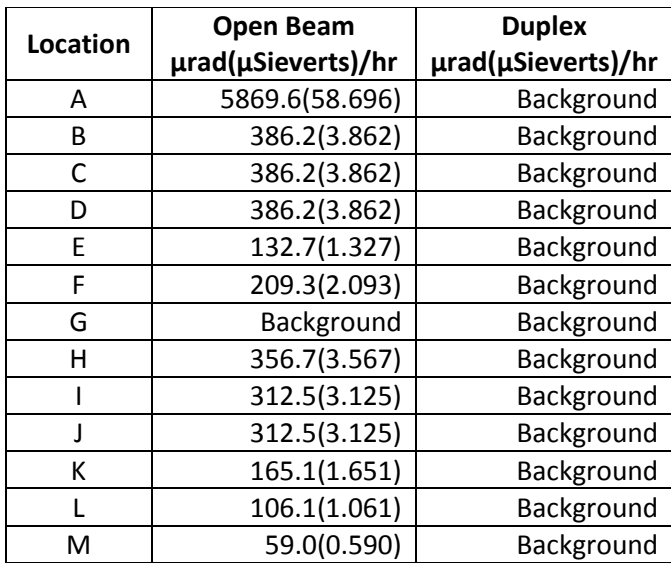

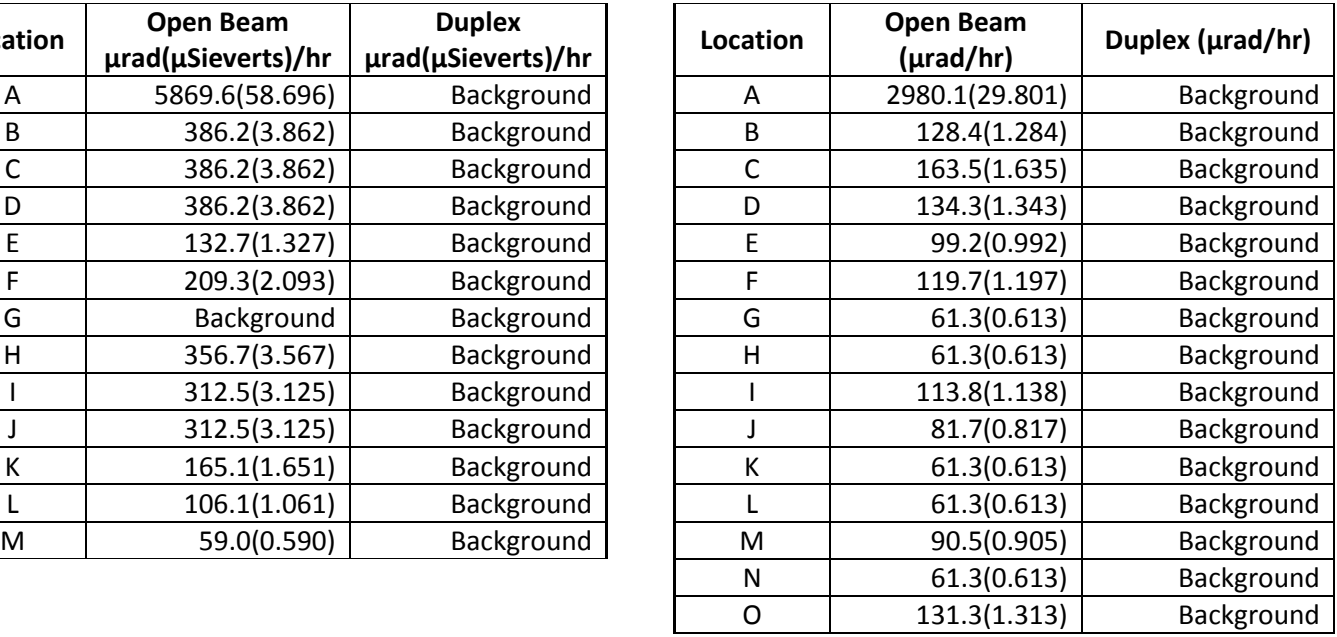

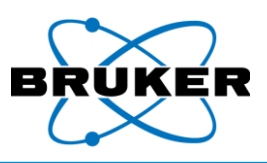

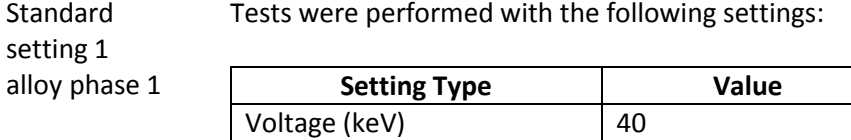

Current  $(\mu A)$  5.2

Filter **Ti25/Al300mm** #1

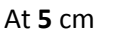

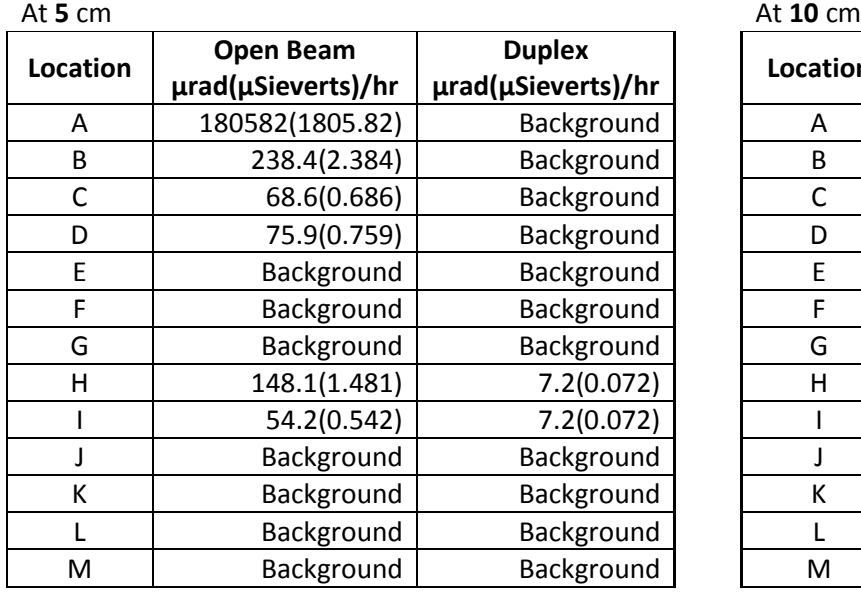

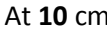

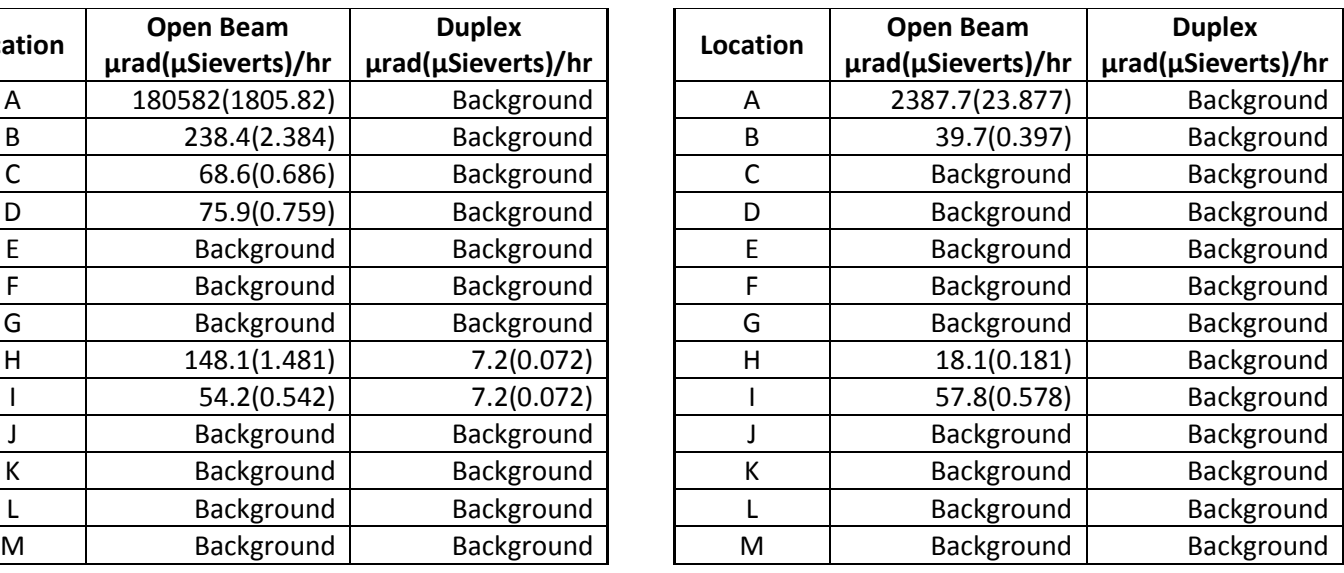

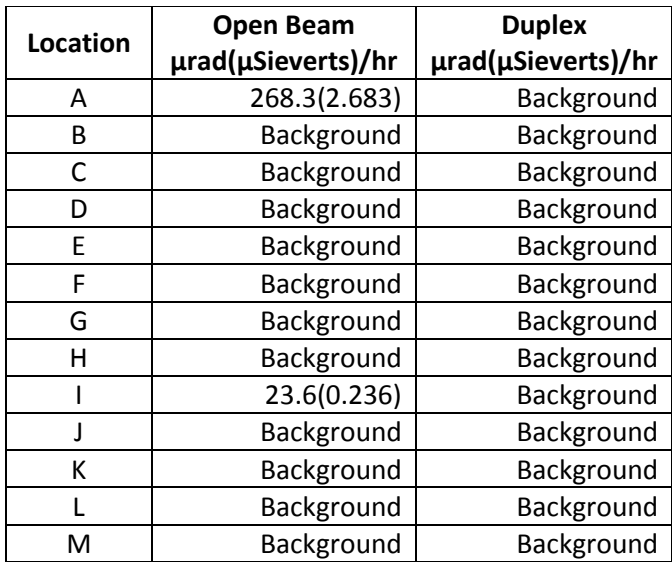

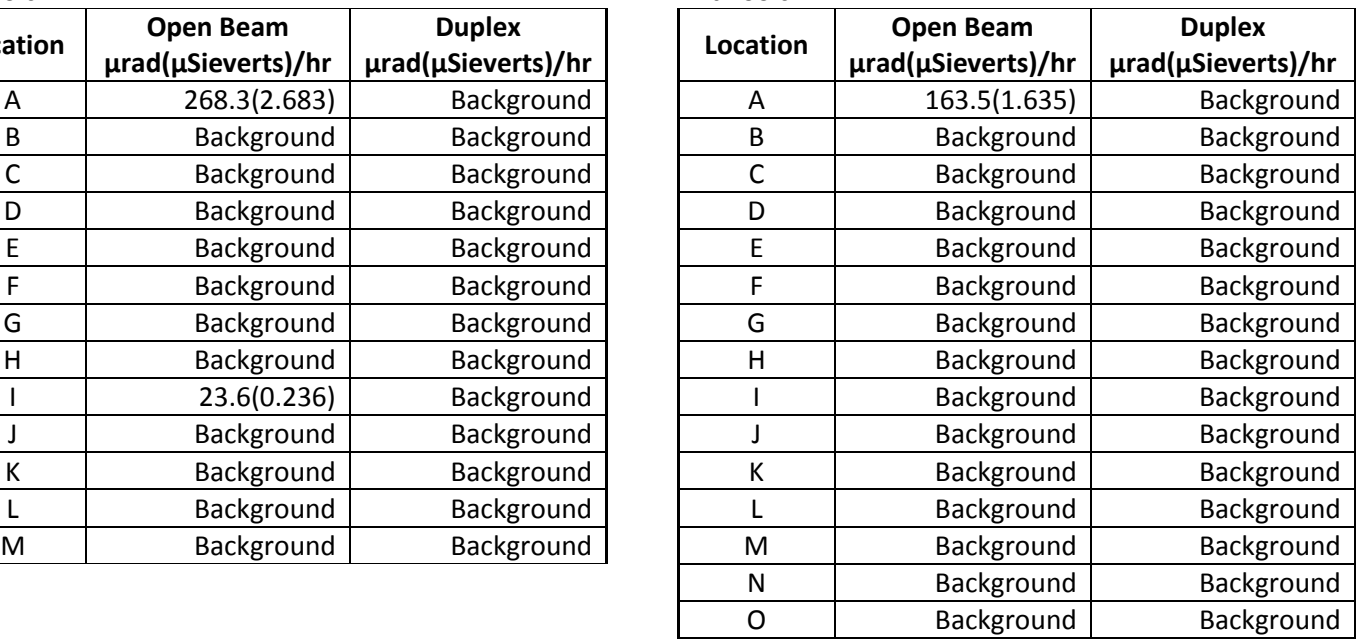

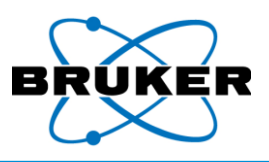

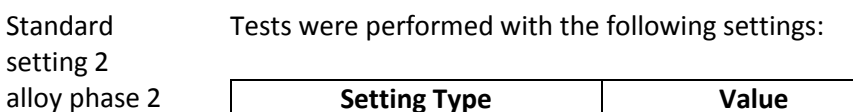

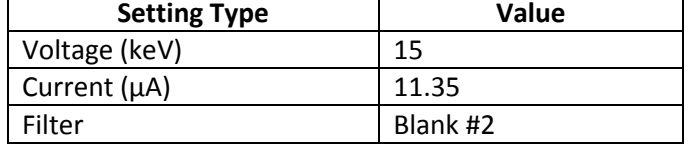

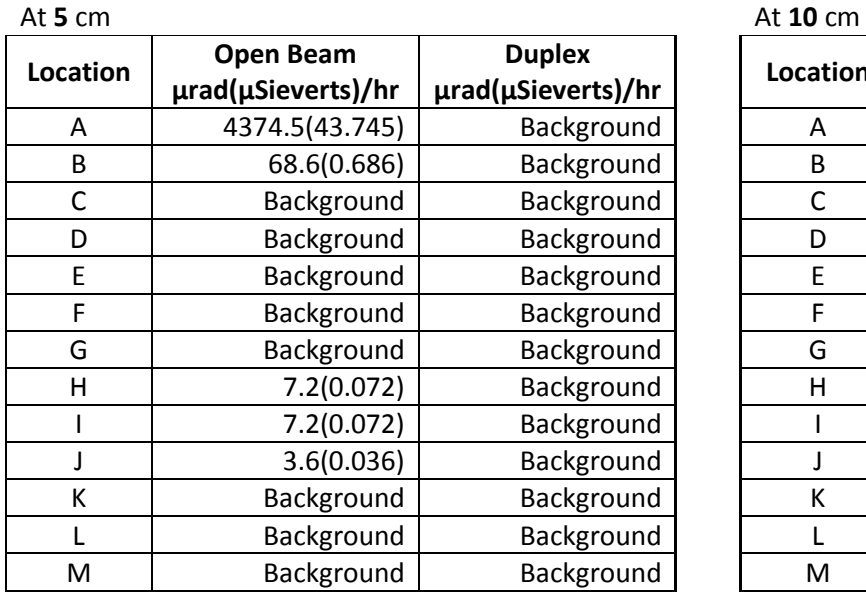

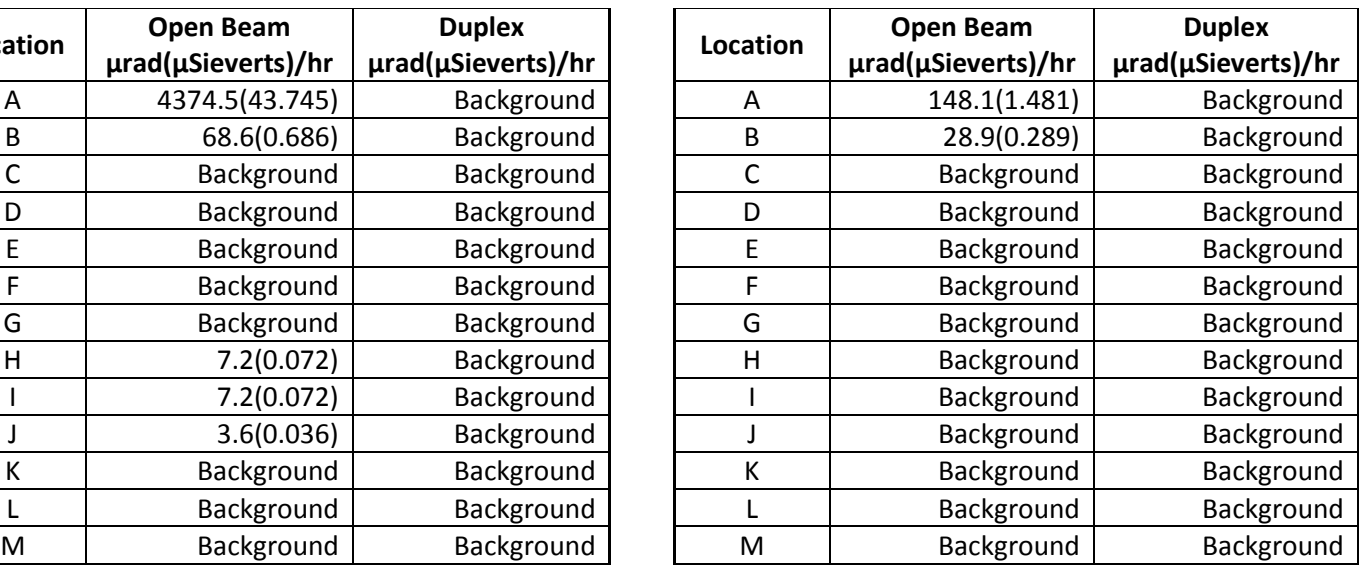

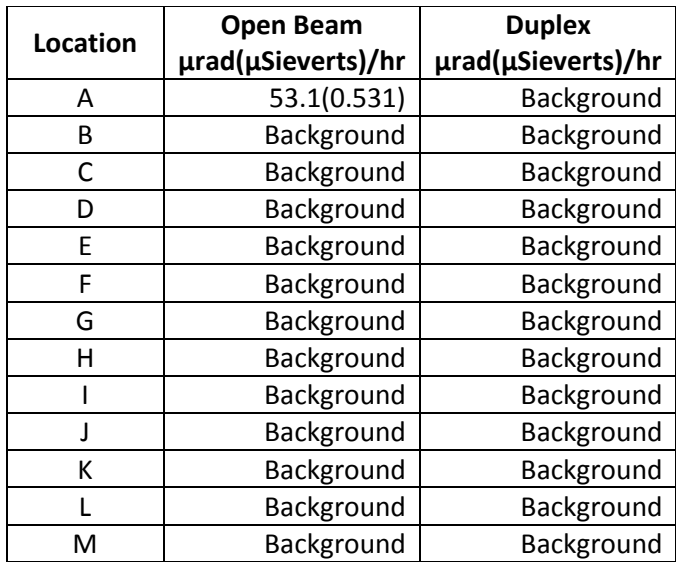

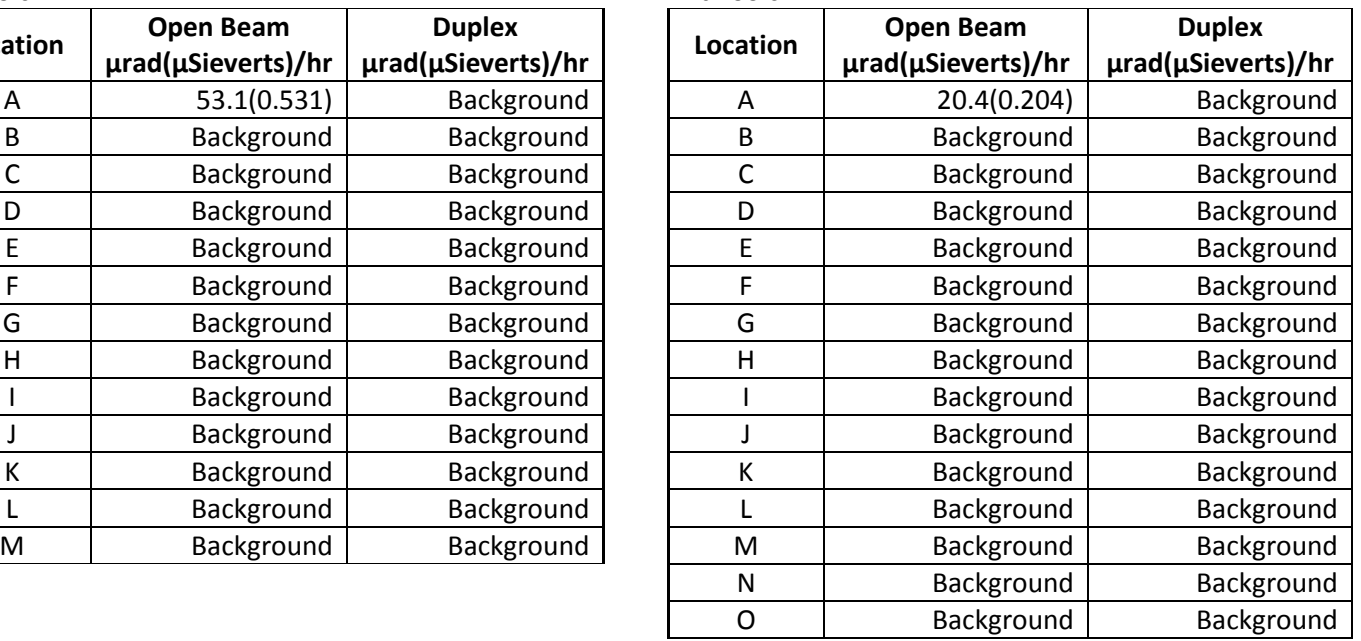

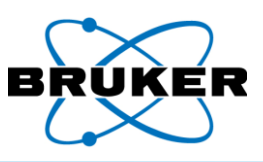

Testing conditions, open beam

Measurements of the main beam without a sample (open Beam) were collected at 5, 10, 30, and 100cm. The result at the sample position was extrapolated from measured results using a semilog plot as described in IEC 62495. The main beam leaves the front of the instrument going forward and up at a 45-degree angle. Locations where the intensity of the main beam falls to 10% and 1% of the intensity at its center were recorded using the "Standard Setting 1 Alloy Phase 1" only. See the following figure.

RadEye gives instantaneous results but is not accurate over large energy ranges. A second survey of the main beam was done with 80 pkV, 2.9mm Al HVL NanoDots (TLD dosimeters) from Landauer with a request to apply the correction factor for NIST H30 that most closely matches the X-rays in the beam for the setting used.

The NanoDots were exposed at the locations defined with the RadEye at 10, 30 and 100cm distances from the nose, for a measured time using the Standard Setting 1 Alloy Phase 1. NanoDots do not give instantaneous results but are more accurate. The RadEye was used to find the location of the center of the main beam. Its readings at that time were recorded so a comparison of the results from the NanoDots and RadEye could be made.

X-ray beam diameter The following table provides specific beam diameters at selected distances from the beam port when no sample is in place.

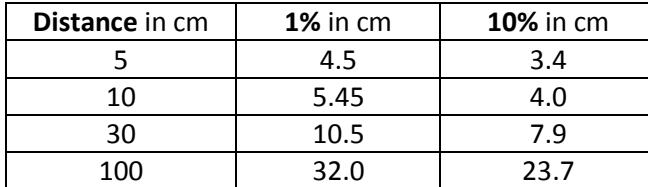

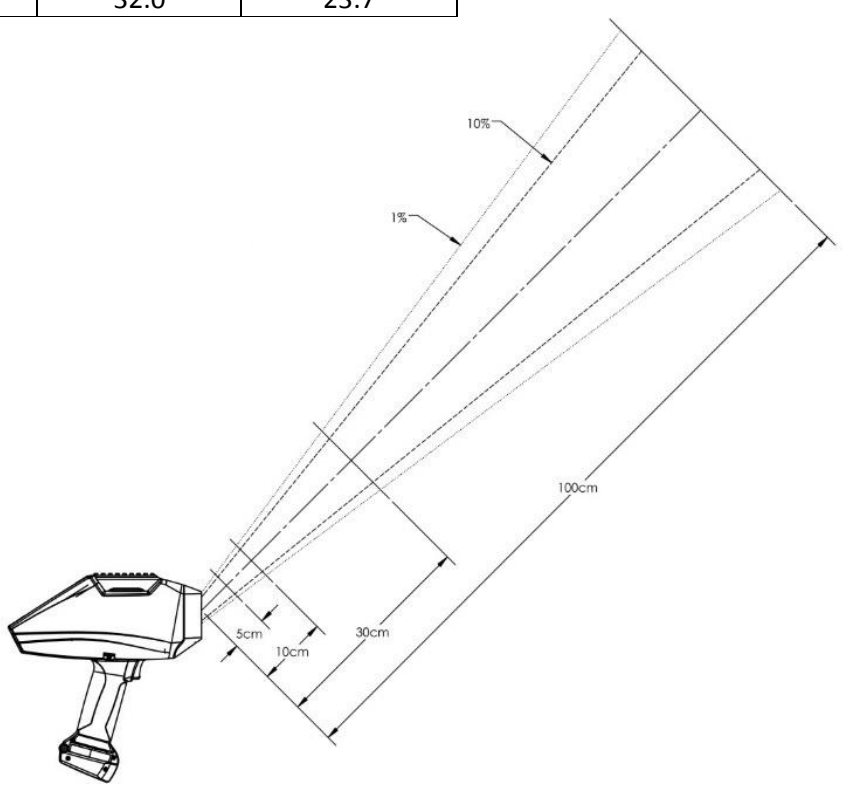

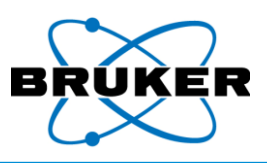

# Correction

During testing, the following correction factors were used:

factors

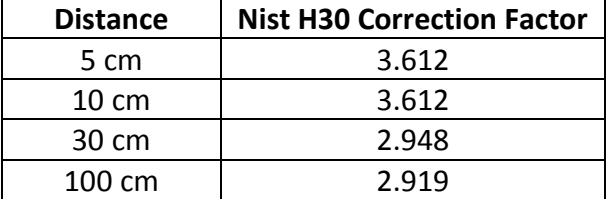

### Distance vs. dose in mRad

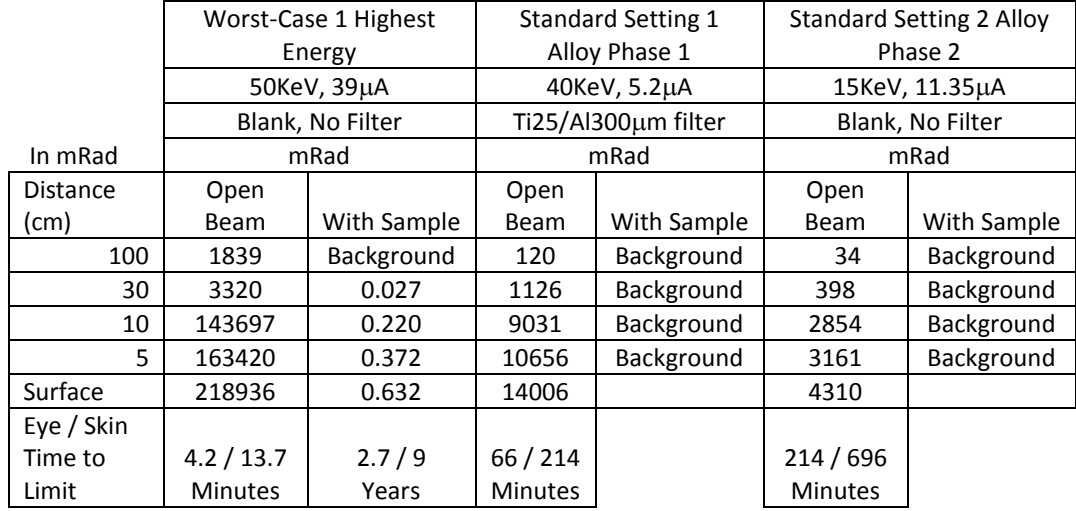

### Distance vs. dose in mSieverts

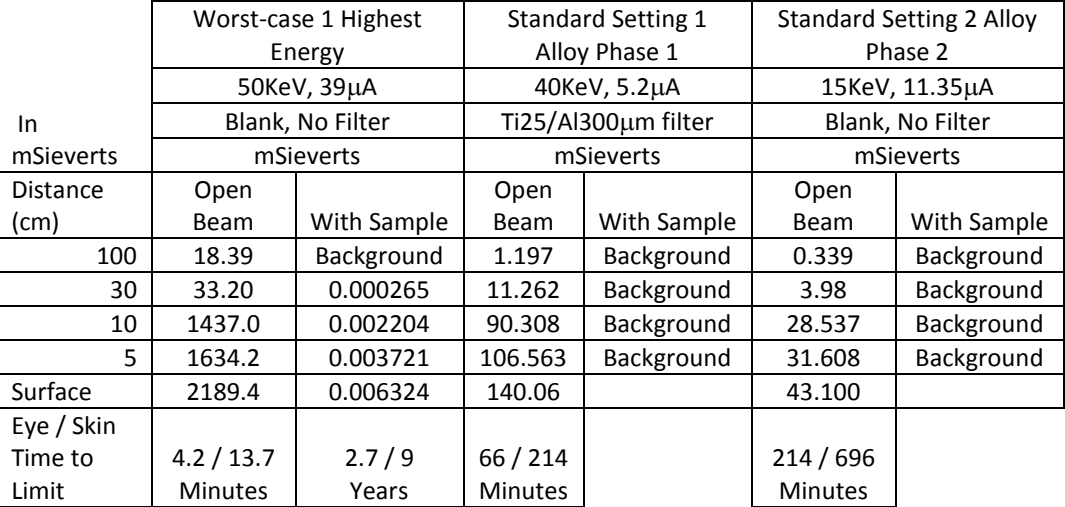

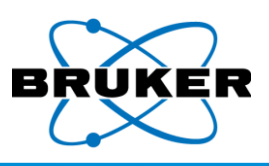

### <span id="page-25-0"></span>**2.3. Precautions**

- Prior to using the instrument, read the *Radiation Safety Manual,* Bruker document 030.0011.
- Improper handling or use could result in radiation exposure.
- Do not allow anyone other than trained personnel to operate the analyzer.
- Only sell or transfer the analyzer to persons registered to receive it.
- Notify your regulatory agency upon the transfer or disposal of the analyzer.
- Comply with all instructions and labels provided with the device.
- Before pressing the trigger, be aware of the direction the X-rays travel.
- While measuring, do not place any part of your body, especially the eyes or hands, near the Xray source.

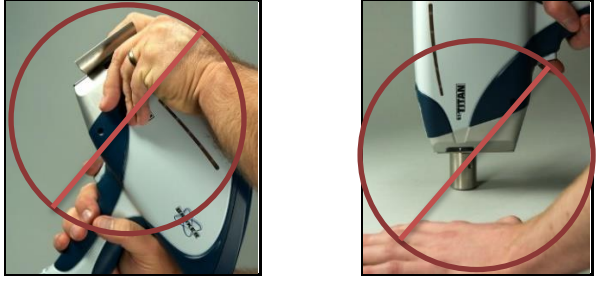

Do not hold a sample by hand to the window for analysis. Hold the window to the sample.

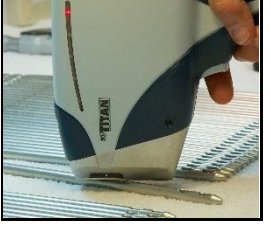

- Occasionally, a sample may not be reflective enough to trigger the proximity sensor. Place a piece of white paper or other reflective material between the sample and sensor. If necessary and allowed by law, a supervisor can deactivate the proximity sensor.
- To test small, thin, or low-density materials, such as plastic, wood, soil, paper, or ceramics, use the optional background plate, or benchtop or desktop stands.

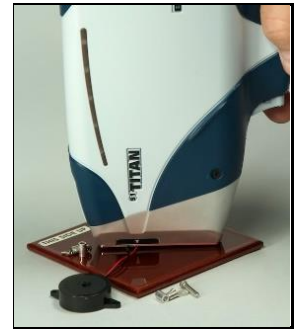

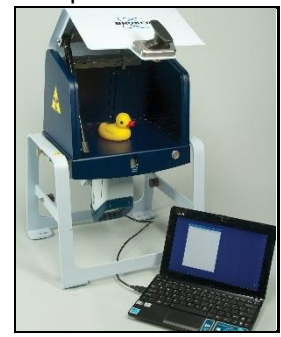

- If required by a regulatory agency, wear an appropriate dosimeter.
- When in use, the device should be in the operator's possession at all times.
- Always store the instrument in a secure location.
- Keep the instrument cool and dry, including during transport.
- Know the instrument's location at all times. Track all instruments, operators assigned to use them, locations they were used, storage, removal, and transportation.

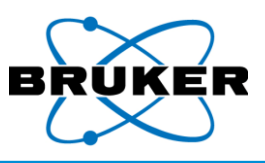

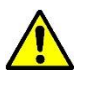

If the analyzer is damaged, even if it remains operational, immediately –

- 1. Remove the battery pack and disconnect all power sources.
- 2. Notify Bruker at +1 (509) 783-9850, o[r support.hmp@bruker.com.](mailto:support.hmp@bruker.com)

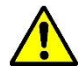

If the analyzer is lost or stolen, immediately notify –

- 1. The appropriate regulatory agency in the state or country in which the device was located.
- 2. Local law enforcement authorities.
- 3. Bruker at +1 (509) 783-9850, o[r support.hmp@bruker.com.](mailto:support.hmp@bruker.com)

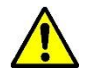

Never remove labels from the analyzer. This voids regulatory approval of the instrument.

Safety officer If you have questions, check with your radiation safety officer or a Bruker radiation safety officer at +1 (509) 783-9850, o[r support.hmp@bruker.com.](mailto:support.hmp@bruker.com)

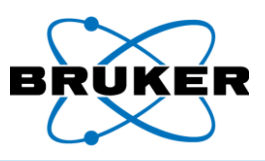

### <span id="page-27-0"></span>**2.4. Safety Features**

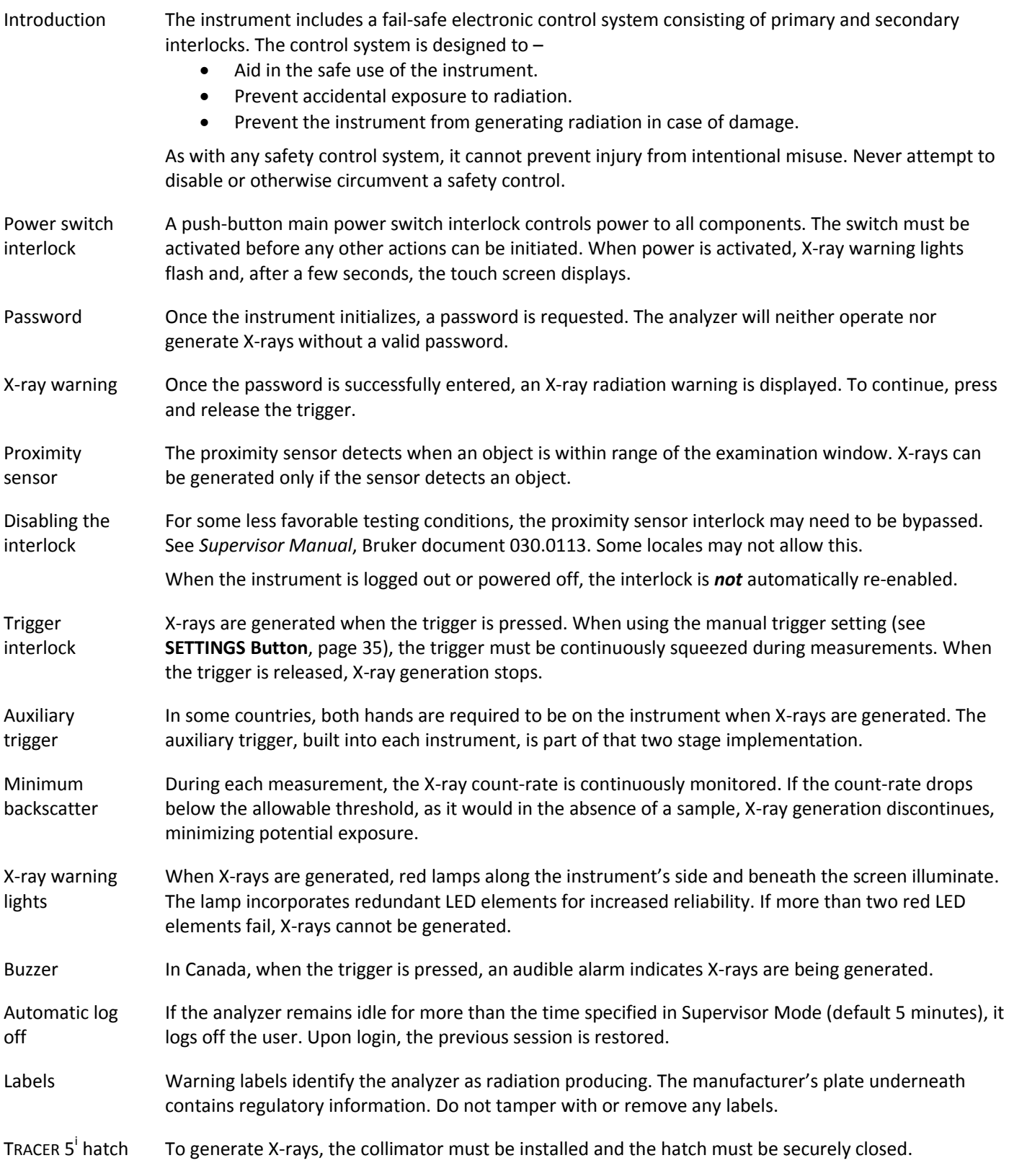

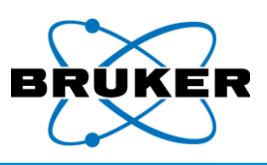

## <span id="page-28-0"></span>**3. Starting Up**

Powering on To use the analyzer, it must be powered on and logged into.

### *To power on the analyzer –*

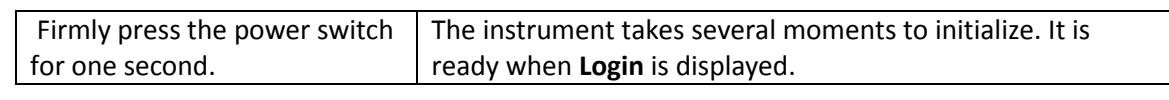

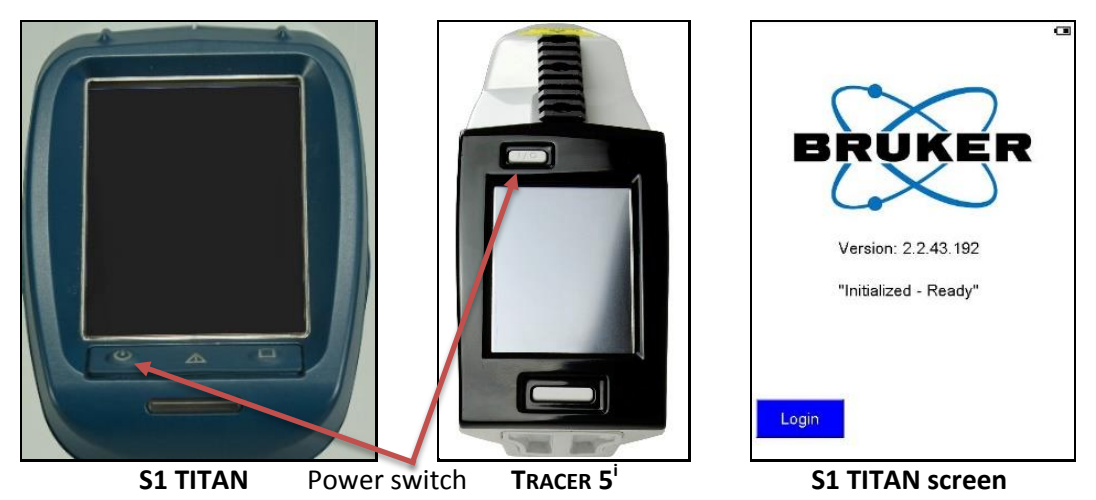

### $\mathsf{T}_\mathsf{RACER}$   $\mathsf{S}^\mathsf{i}$ screen When a Tracer 5<sup>i</sup> boots up, the following screen is displayed. It describes the current instrument configuration, including the last application used and hardware settings.

### *To continue*, tap **OK**.

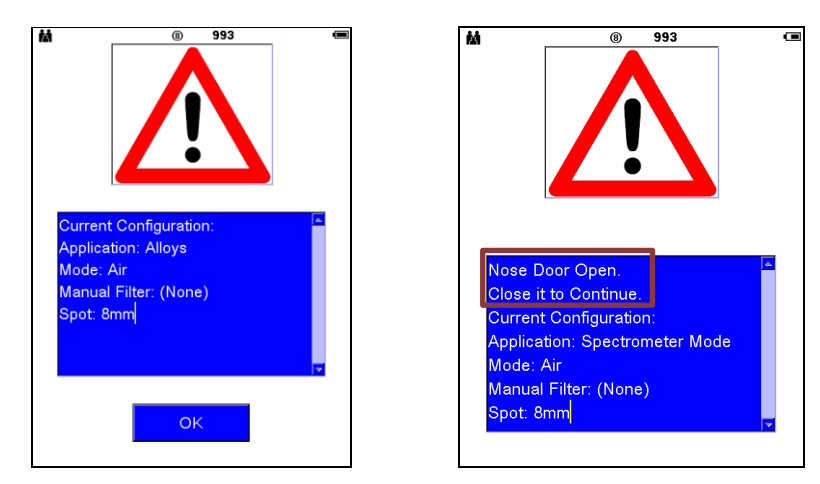

 $\mathsf{T}_\mathsf{RACER}$   $\mathsf{S}^\mathsf{i}$ open hatch If **OK** is not displayed, the hatch (little door in the nose) is open and the instrument is in an unsafe state. Close the hatch and the window closes.

Powering off *To turn off the analyzer –*

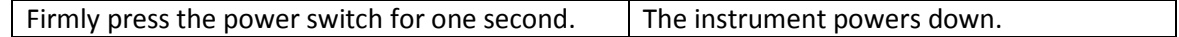

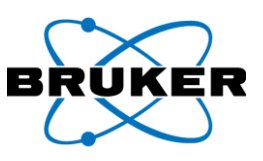

Log in *To log in –*

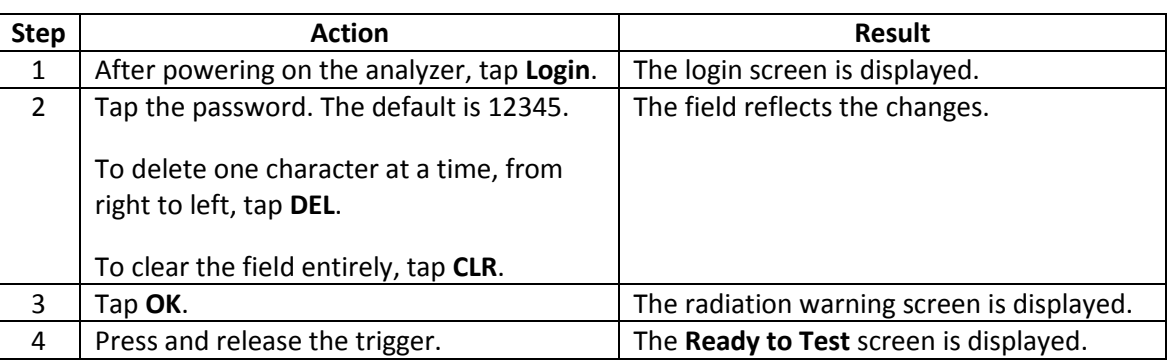

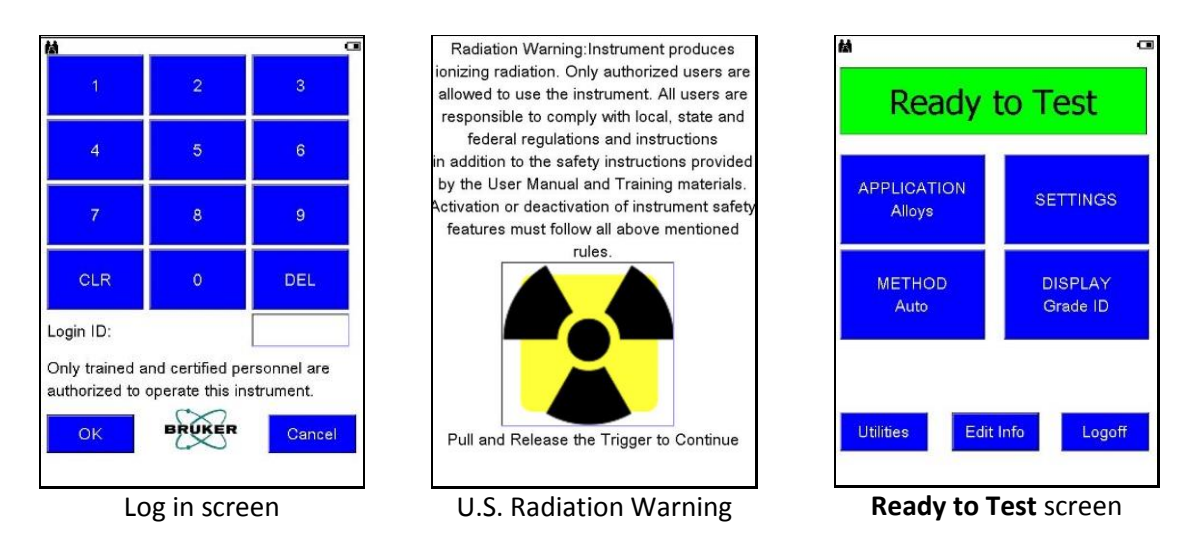

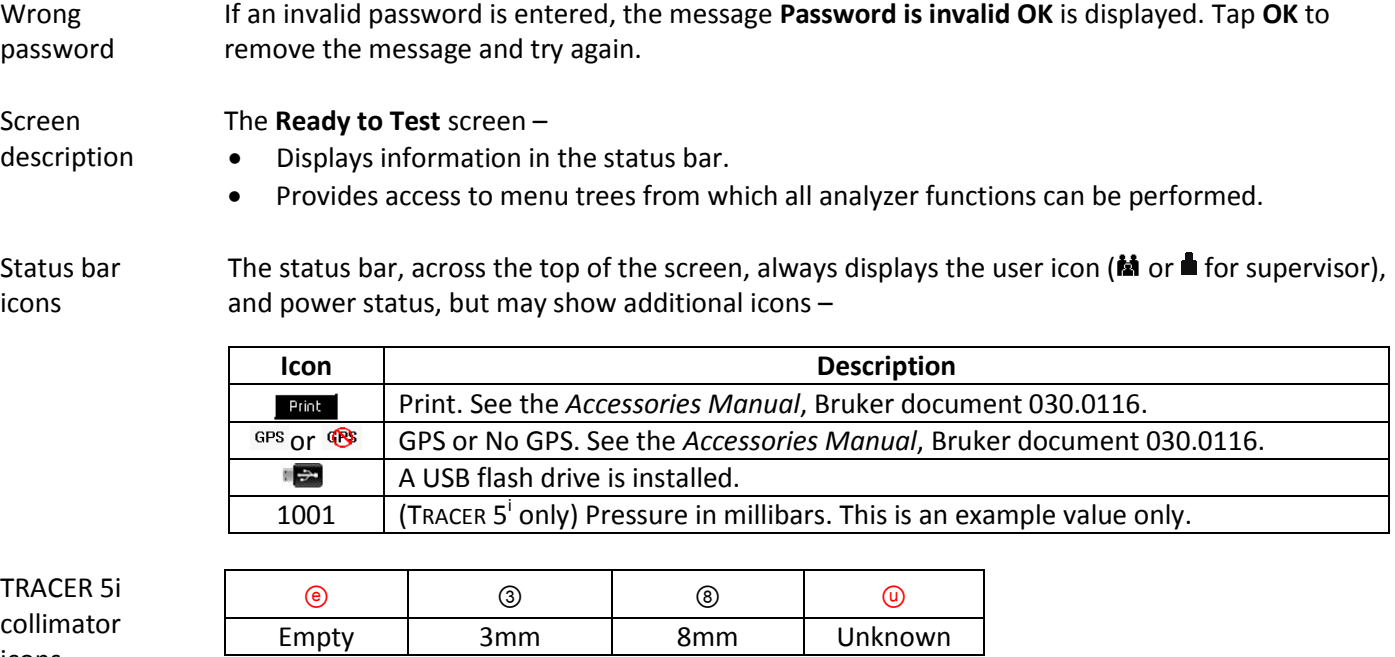

icons

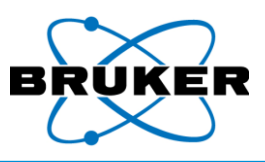

Power status Power status is displayed in the status bar with one of the following icons -

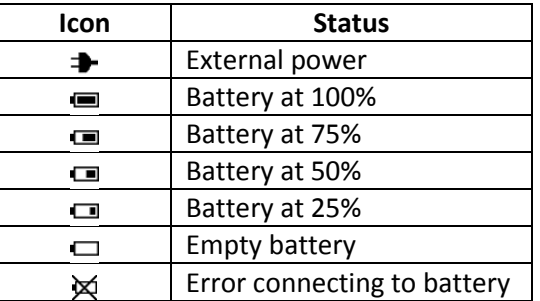

 $\begin{array}{c} \hline \end{array}$ 

Keyboards From several screens an alphanumeric or numeric keyboard may be accessed for data entry.

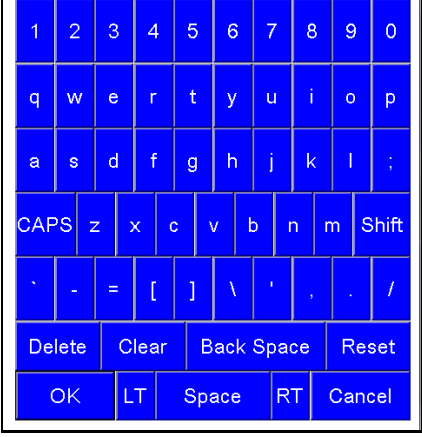

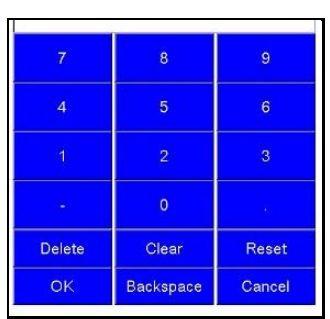

Alphanumeric keyboard Numeric keyboard

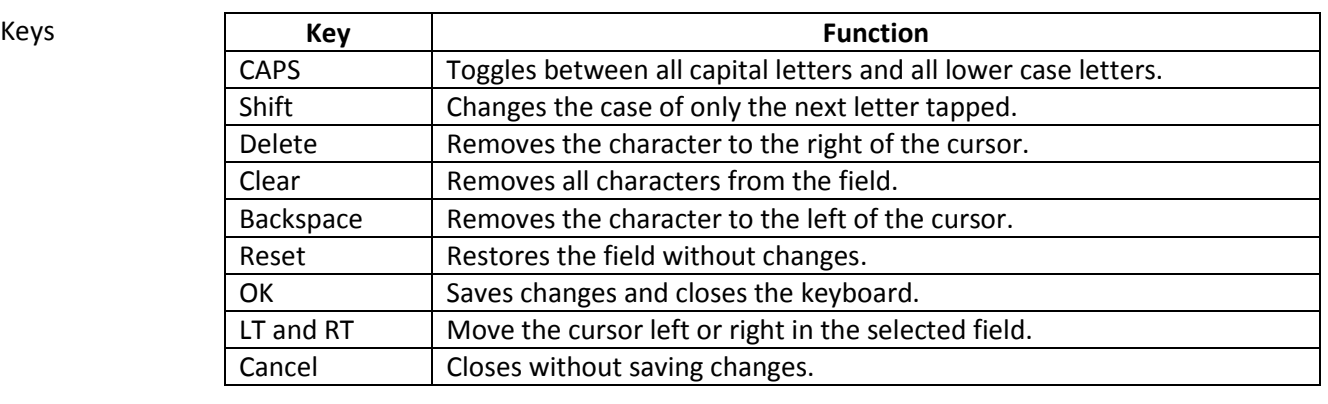

Typical use Typical use of the analyzer is  $-$ 

- 1. Name a sample (optional).
- 2. Scan the sample.
- 3. Review the results of the scan.
- 4. Repeat steps 2-4 as necessary.
- 5. Back up data.
- 6. Run report.

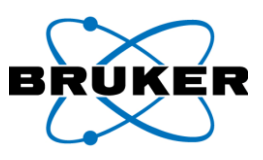

Main functions The **Ready to Test** screen includes seven touch buttons, eight if a camera is installed –

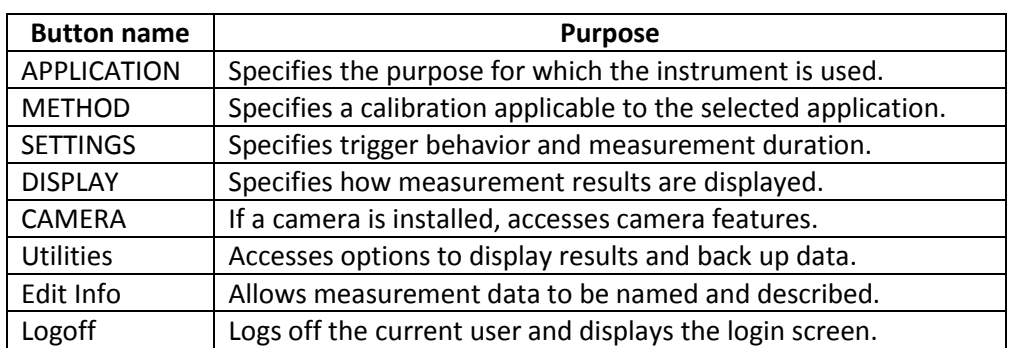

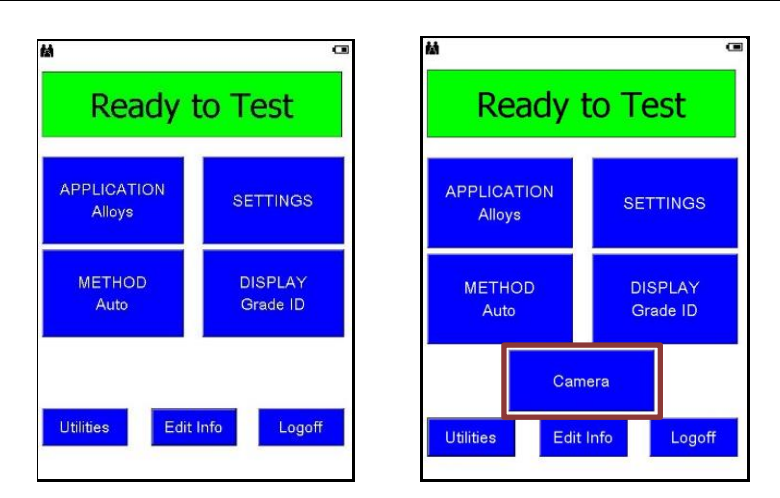

Created files When a measurement is taken, the following files are created and saved on the instrument:

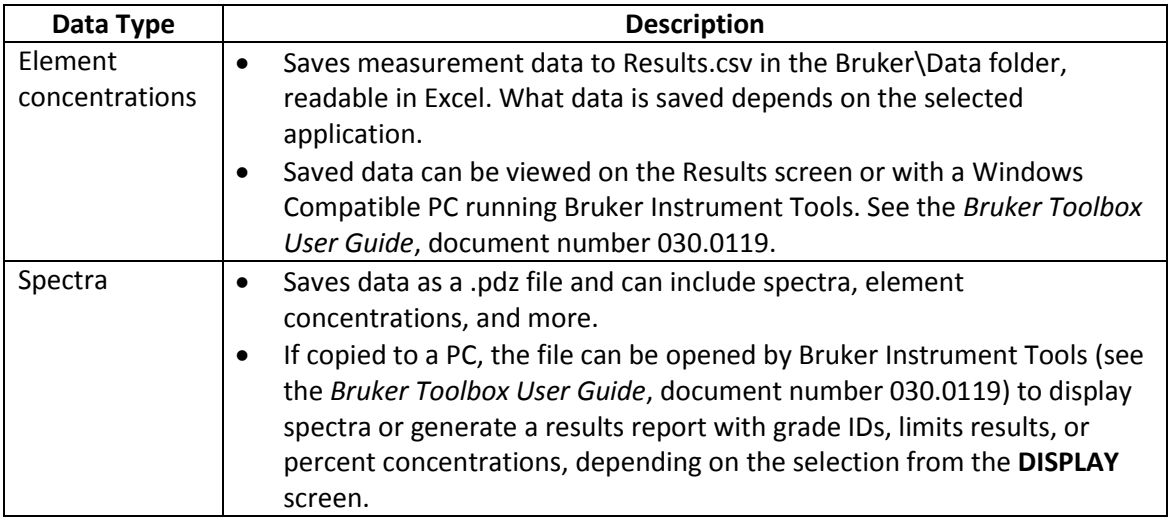

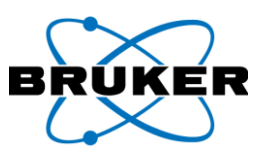

### <span id="page-32-0"></span>**4. APPLICATION Button**

Description The **APPLICATION** Button accesses application options. The intended use of the instrument determines which option to select.

Possible options

Available applications based on the purchased configuration can include – • Standard alloys.

- Restricted materials.
- Mining.
- Precious metals.
- Other custom applications.

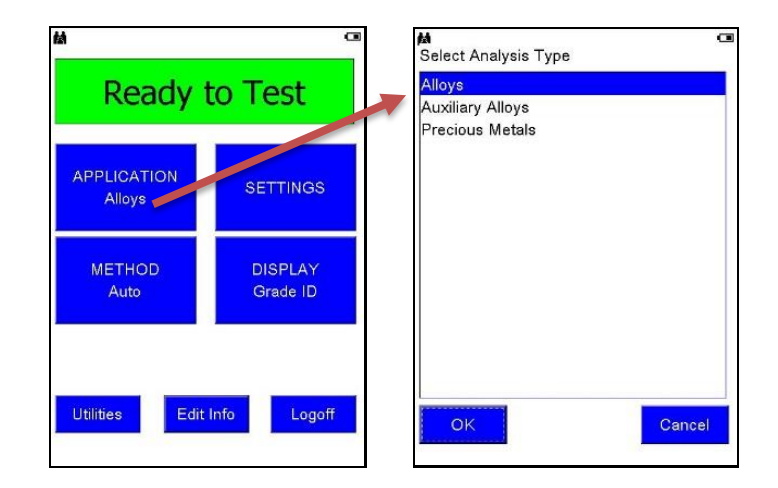

Selecting

*To select an application –*

application

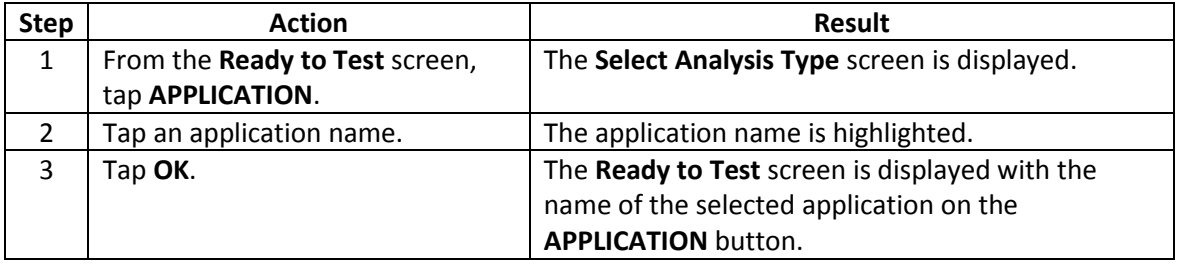

Spectrometer mode Applications have a preset voltage, current, and filter that cannot be changed. **Spectrometer Mode** allows those settings to be adjusted within limits. Spectra are recorded, but data are not analyzed.

Settings For each application, settings can be defined. Settings include -

- Method
- Display options
- Phase durations (measurement times)
- Manual or automatic trigger

Whenever the application is changed, settings are changed to those defined for that application.

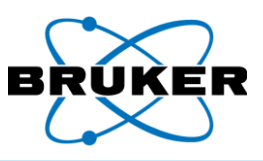

### <span id="page-33-0"></span>**5. METHOD Button**

Description The instrument analyzes a sample using a specifically selected calibration, or method. The selection can be automatic or user-specified. Automatic is recommended.

> The selected application determines available options in **METHOD**. For more information, see *Applications Module*, Bruker document 030.0115.

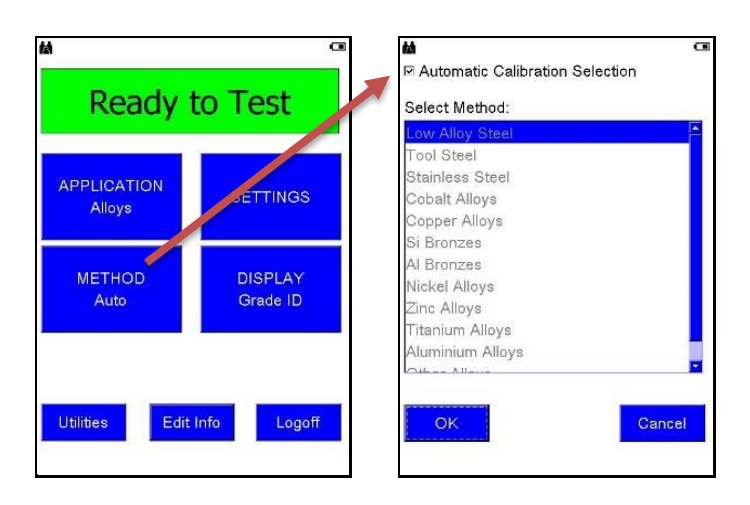

Selecting a method *To select a method other than* **Automatic Calibration Selection** *–*

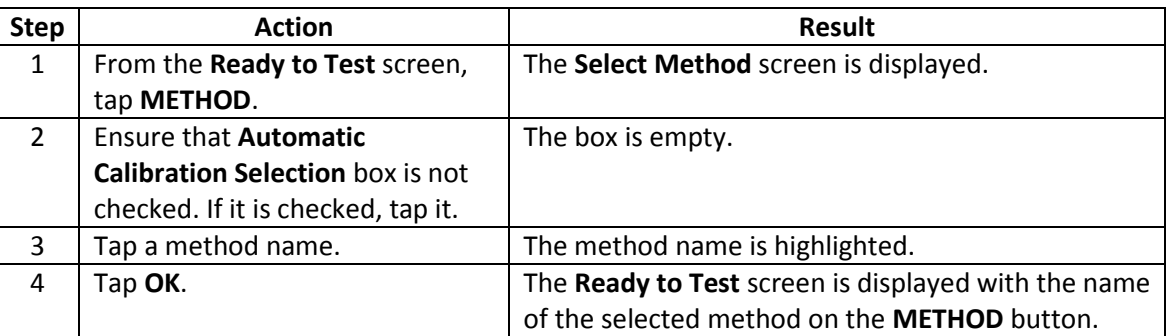

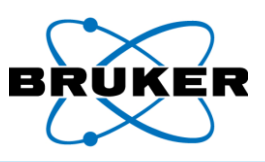

### <span id="page-34-0"></span>**6. SETTINGS Button**

Description The options in **SETTINGS** define trigger behavior and multiple measurement times, or phases. The selected application determines available phases. For example, PMI can have one phase; Alloys has two phases, and Geo Exploration can have three phases.

> The following screens are for applications other than **Spectrometer Mode**. For **Spectrometer Mode**, see page [37.](#page-36-0)

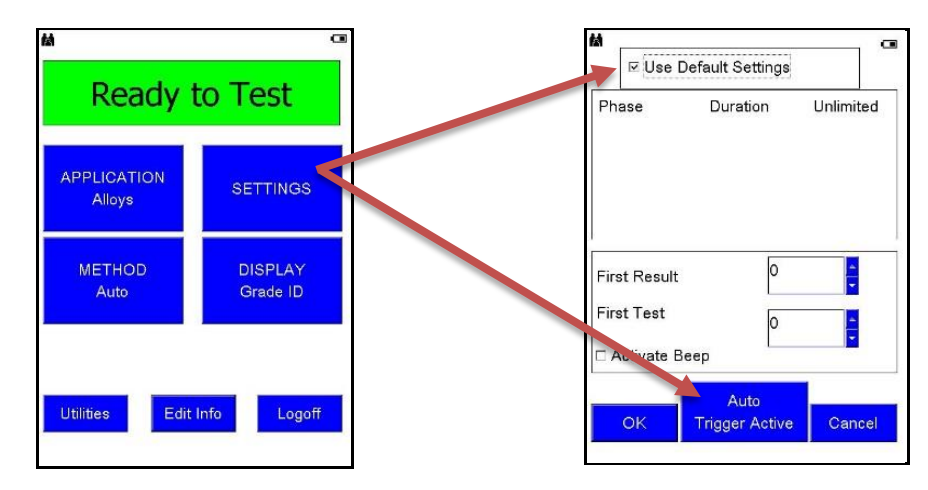

### Default settings

Default settings are set at the factory, or by the supervisor, and determine the length of the measurement. If **Use Default Settings** is checked, phase options are not displayed.

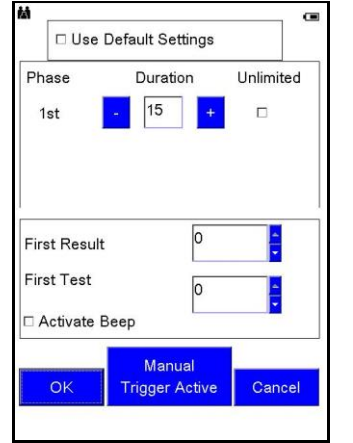

**Use Default Settings** *un*checked, single phase

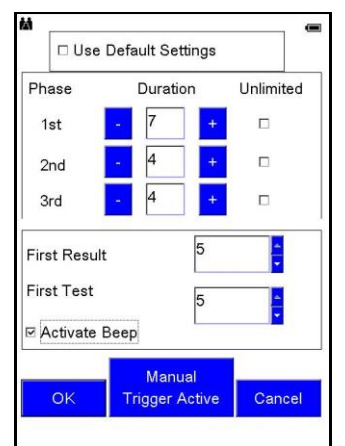

**Use Default Settings** *un*checked, multi-phase

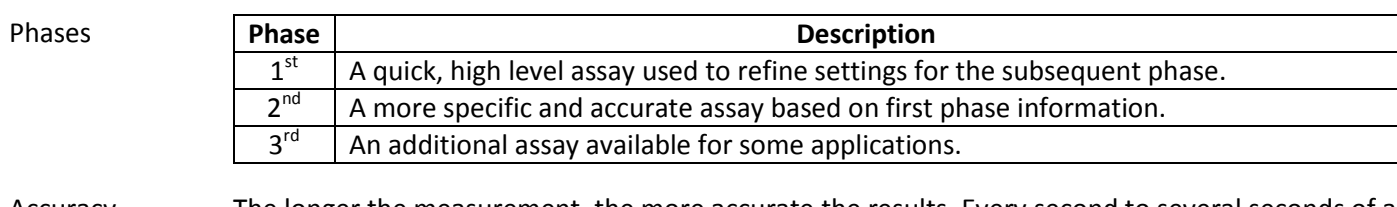

Accuracy The longer the measurement, the more accurate the results. Every second to several seconds of a measurement, depending on the application, displayed results are updated.

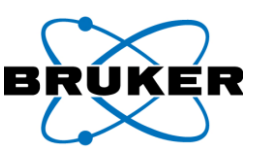

### Phase length *To manually set the length of each phase –*

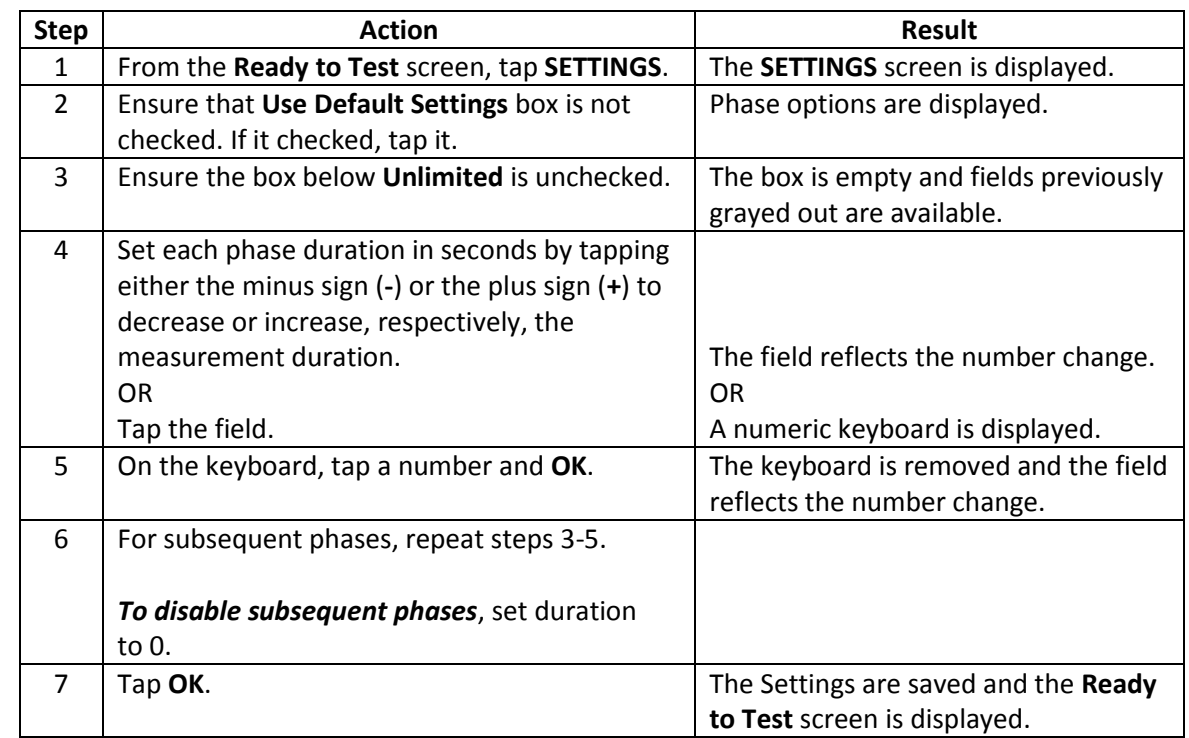

One phase If a method does not use multiple phases, only one phase is displayed.

Unlimited **Unlimited** indicates the measurement continues while the trigger is pressed and ends when the trigger is released. It is not a timed measurement but is limited to 300 seconds.

If **Unlimited** is checked for a phase, the instrument will NOT use that phase or additional phases.

- First result The interval in seconds between the start of an assay and when the **First Result** displays can be set manually. This assures that results from shorter, less accurate test times are not displayed.
- First test The time can be set manually before the **First Test** displays and records. Longer test times are more accurate. **First Test** settings must always be as long as, or longer, than **First Result** times.

Results of the first test are compared to the Grade Library and, if a match is found, the grade ID is displayed.

Activate This checkbox determines if an audible alarm sounds when a grade match is found.

Trigger options **Manual Trigger Active** – The instrument operates while the trigger is pressed or until safety criteria are exceeded.

> **Auto Trigger Active** – The measurement begins when the trigger is pressed and released. Analysis time is controlled by defined phase durations. The measurement can be stopped at any time by pressing and releasing the trigger again. This option is not available in all markets.

beep

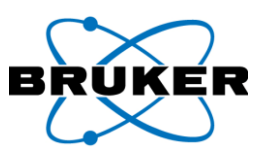

### <span id="page-36-0"></span>**7. SETTINGS Button – Spectrometer Mode**

Description If **Spectrometer Mode** was selected under **APPLICATION**, then under **SETTINGS** one of the following screens is displayed, depending on instrument type.

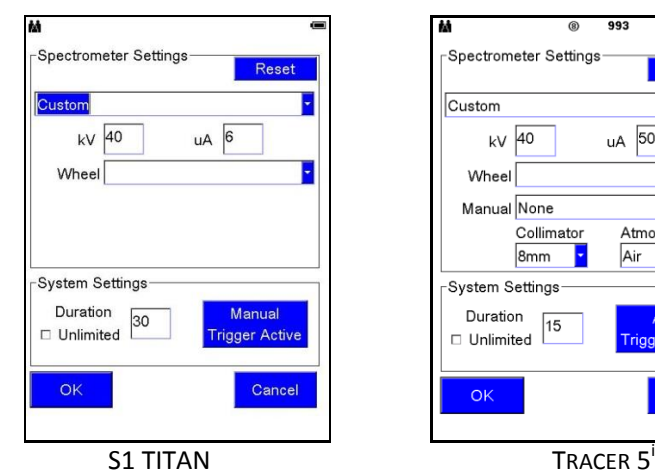

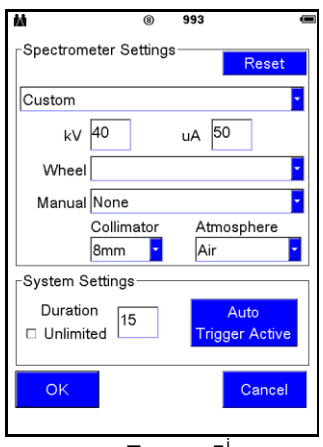

### Standard settings

*To select a standard spectrometer setting –*

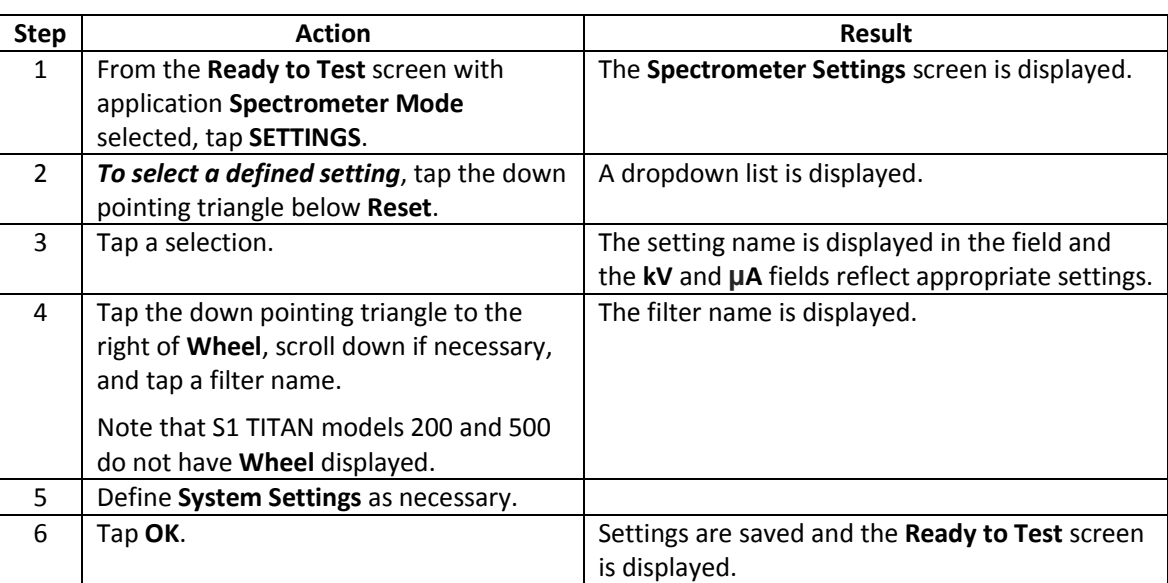

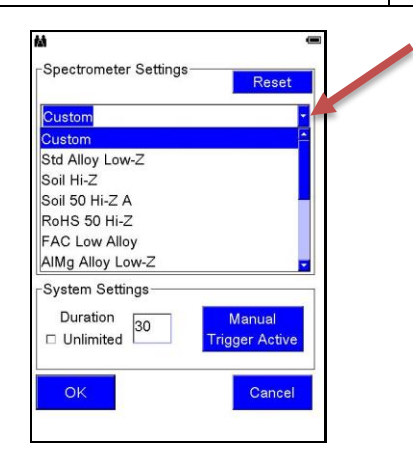

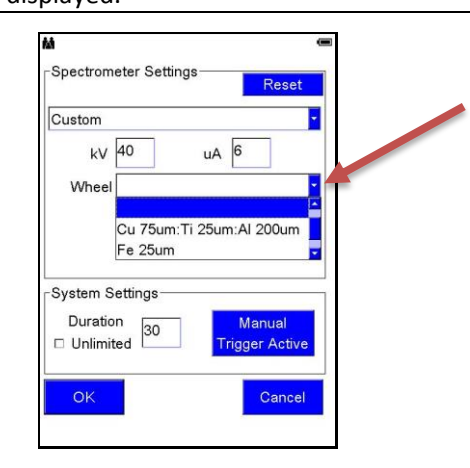

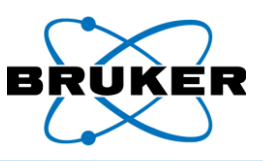

### *To customize spectrometer settings –*

### Custom settings

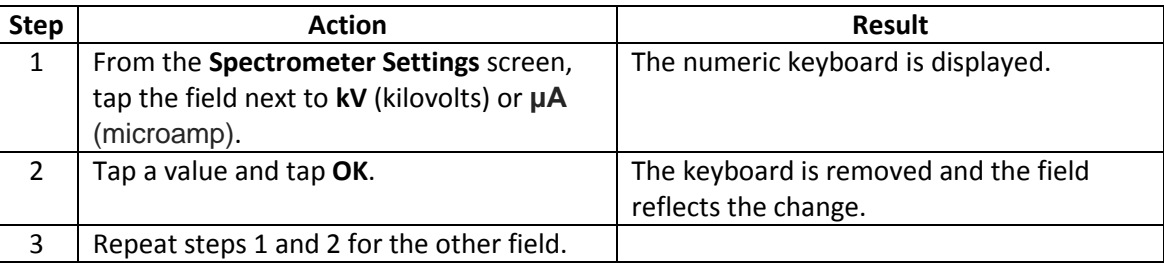

Reset *To restore values*, tap **Reset**. Original values are displayed.

Additional  $\mathsf{T}_\mathsf{RACER}$   $\mathsf{S}^\mathsf{i}$ 

settings

The TRACER 5<sup>i</sup> has the described setting options plus the following. These settings are required to tell the instrument which hardware options are installed so the data is recorded in measurement files.

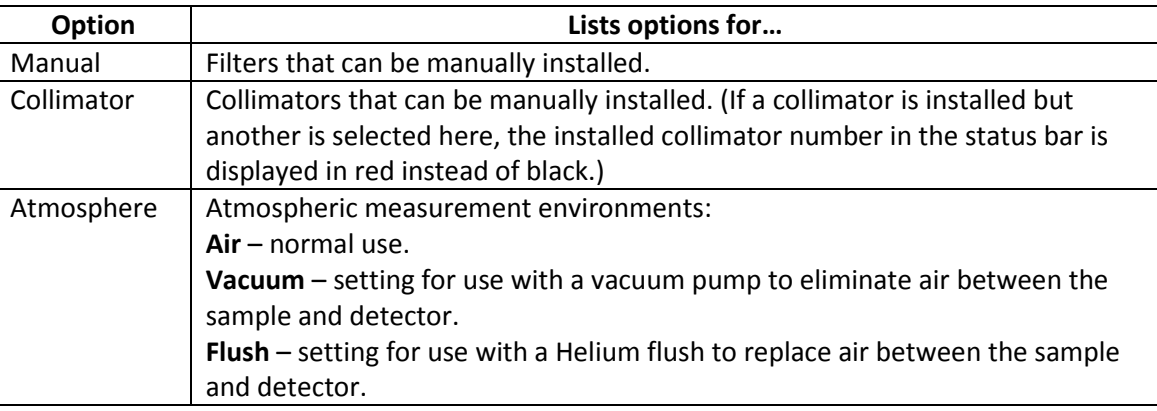

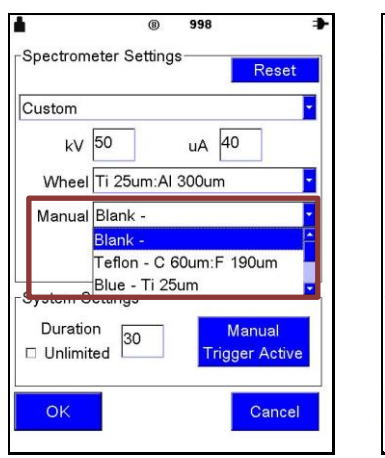

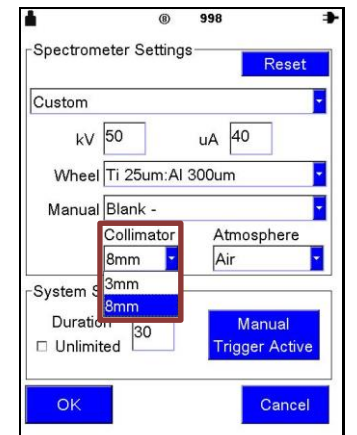

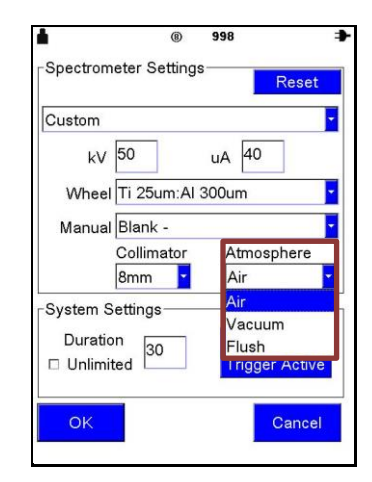

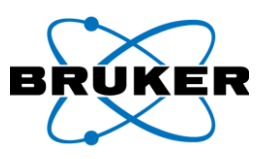

### <span id="page-38-0"></span>**8. DISPLAY Button**

Description How measurement results are displayed is determined by options selected under the **DISPLAY** button.

> For information on **Grade Library** and **Grade Pass/Fail** options, see the *Alloy Module*, Bruker document 030.0114.

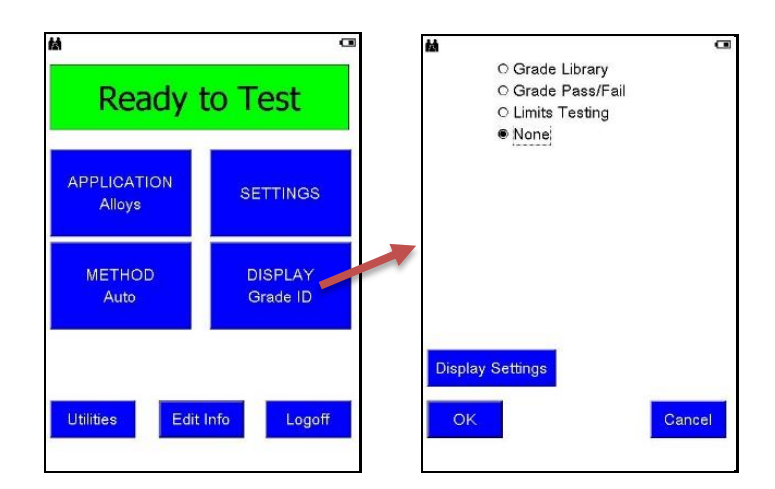

Limits Testing **Limits Testing** displays measurement results against minimum and maximum values. For more information, see *Restricted Materials Screening Application Guide*, Bruker document 030.0117 and *Soil Application Guide*, Bruker document 030.0118.

None Selecting **None** provides a sample analysis without a comparison to a grade library. The **Results** screen displays –

- Index number.
- Date and time of the assay.
- Assay duration in seconds.
- Detected elements.
- Element percentages or PPM and their statistical +/- error range. (The longer the measurement, the smaller the +/- error range.)

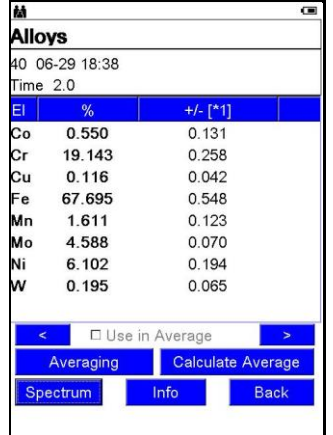

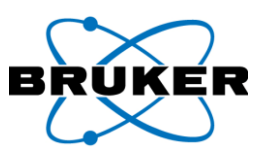

### <span id="page-39-0"></span>**8.1. Display Settings**

Description How measurement results are displayed is specified on the **Display Settings** screen.

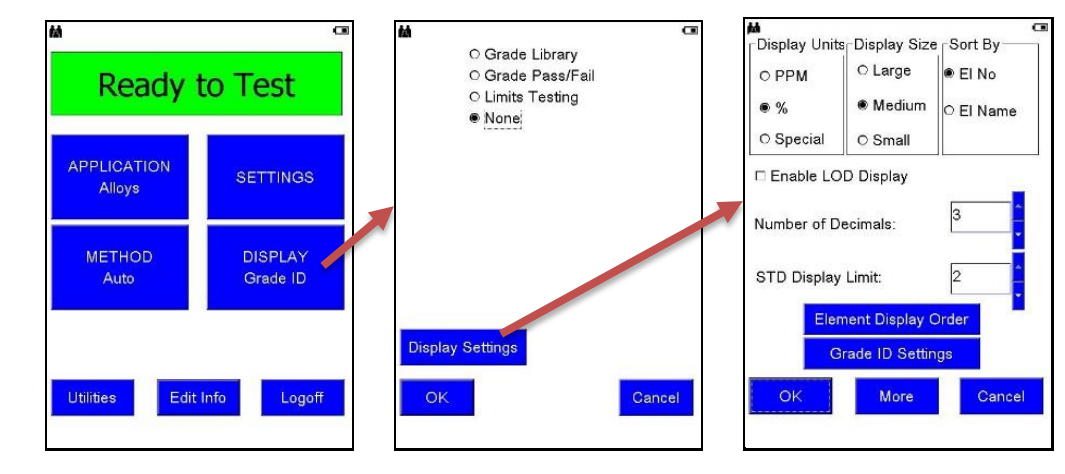

Description of options

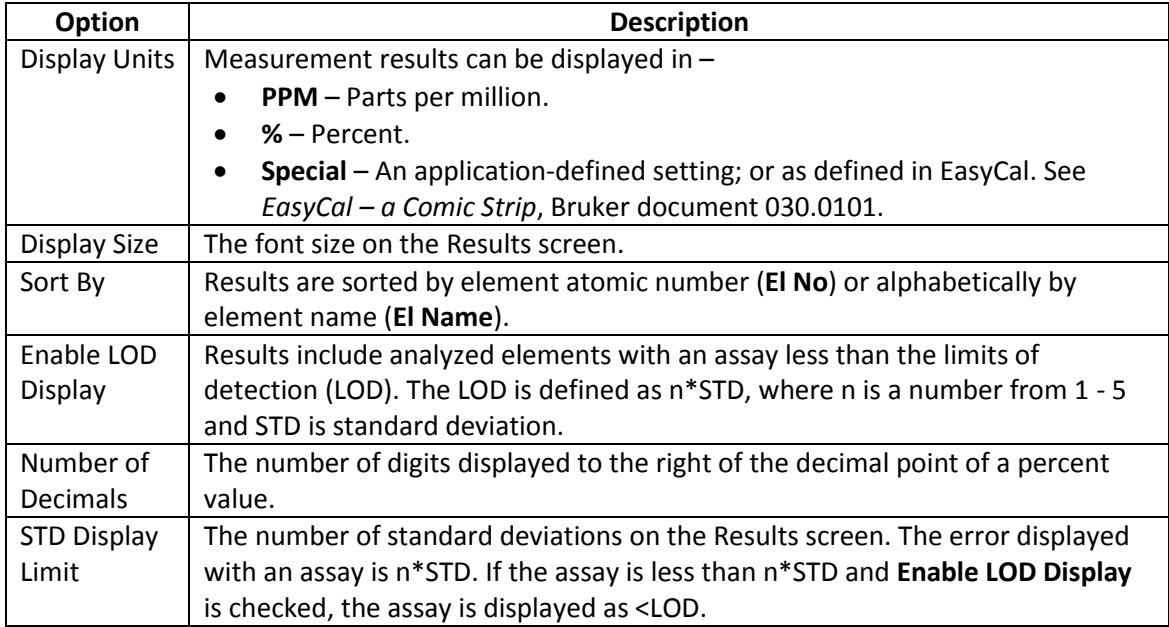

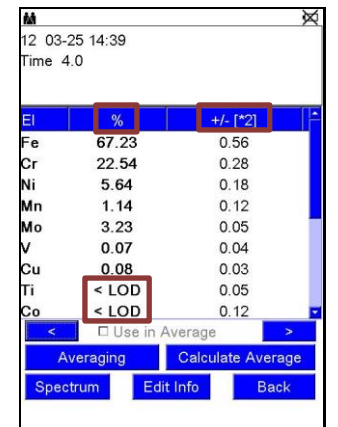

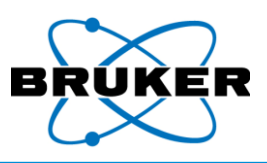

### <span id="page-40-0"></span>**8.2. Element Display Order**

Description Element order can be customized, rather than sorting by element atomic number or alphabetically by element name.

*Note that results will list only those elements selected.*

Sorting one *To customize the element order on the Results screen* **one** *element at a time –*

at a time

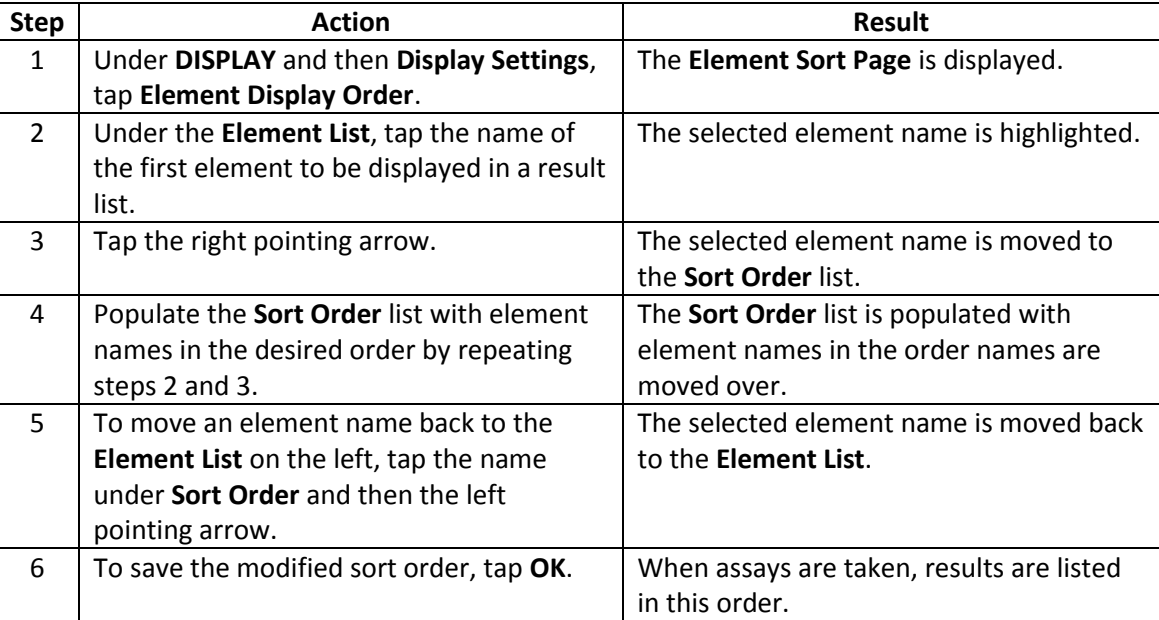

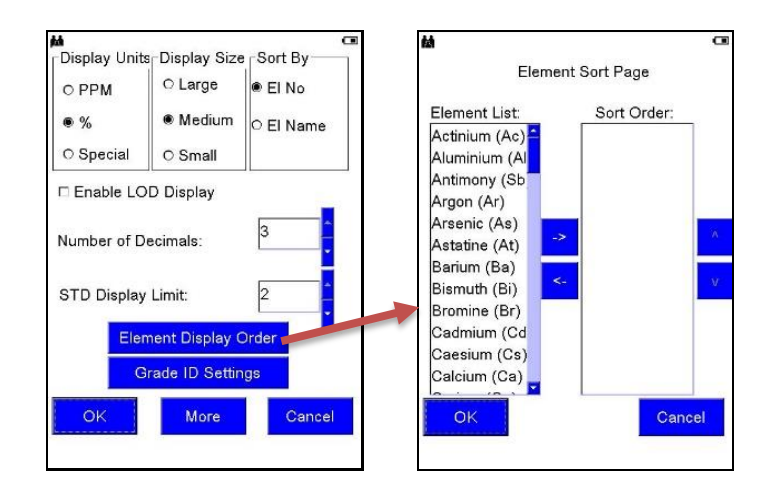

Sorting

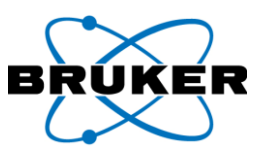

multiple at a time  $\begin{array}{ccc} \textsf{Step} & \textsf{Action} & \textsf{Action} & \textsf{Action} \end{array}$ 1 Under **DISPLAY** and then **Display Settings**, tap **Element Display Order**. The **Element Sort Page** is displayed. 2 Under the **Element List**, tap multiple element names to be displayed in a result list. Selected element names are highlighted. 3 Tap the right pointing arrow. The selected element names are moved to the **Sort Order** list in alphabetical order. 4 To change the order of elements in the **Sort Order** column, tap an element name. The element name is highlighted. 5 To move the element name up or down in The selected element name moves up or

*To customize the element order on the Results screen* **multiple** *elements at a time –*

### <span id="page-41-0"></span>**8.3. Grade ID Settings and More**

Grade ID Settings Options on the **Grade ID Settings** screen affect how measurement results are displayed. See the *Alloy Module*, Bruker document 030.0114.

More *To display additional options to customize for the Results screen –* from the **Display Settings** screen, tap **More**.

**Year** – In addition to the date, displays the year of the measurement.

**Calibration Name** – Displays the name of the method.

the list, tap the up pointing or down

pointing carat on the right.

**Display User Field** – Displays the value of the first user field. See **Edit Info Button**, page [46.](#page-45-0)

6 To save the modified sort order, tap **OK**. When assays are taken, results are listed in

down accordingly.

this order.

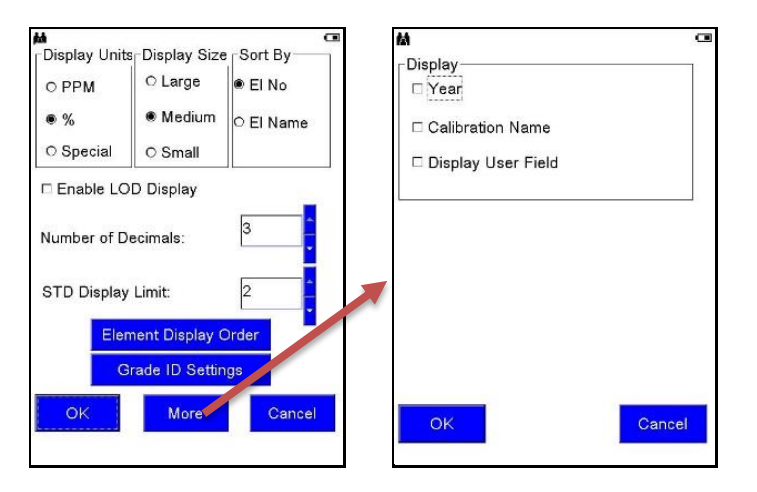

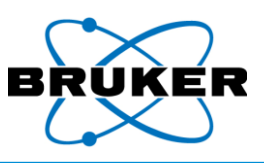

### <span id="page-42-0"></span>**9. Utilities Button**

Description The **Utilities** button accesses options to –

- Display **Results** of measurements. See **Results**, pag[e 48.](#page-47-0)
- **Back up Data** by copying or moving, with the option to delete.
- Allow **Remote Control** of the instrument.

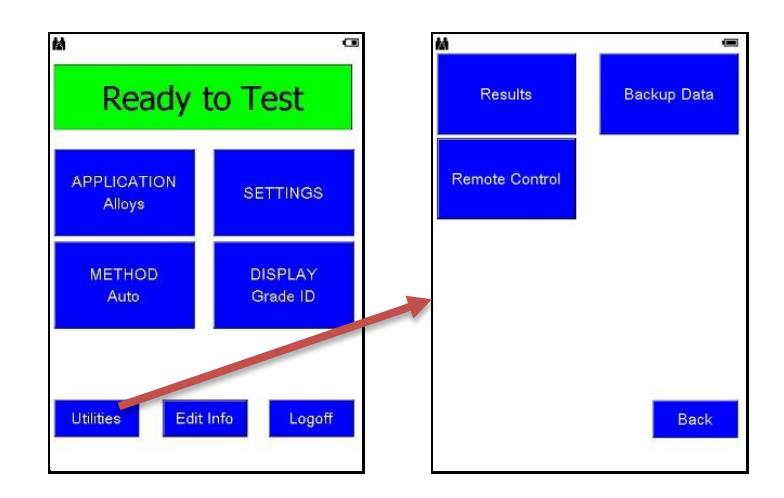

### <span id="page-42-1"></span>**9.1. Back up Data**

Description This option under **Utilities** provides the ability to –

**Copy** – copies data to an external location, leaving data in the instrument memory. **Move** – copies data to an external location and deletes data stored in the instrument. **Delete** – removes data from the instrument memory without copying.

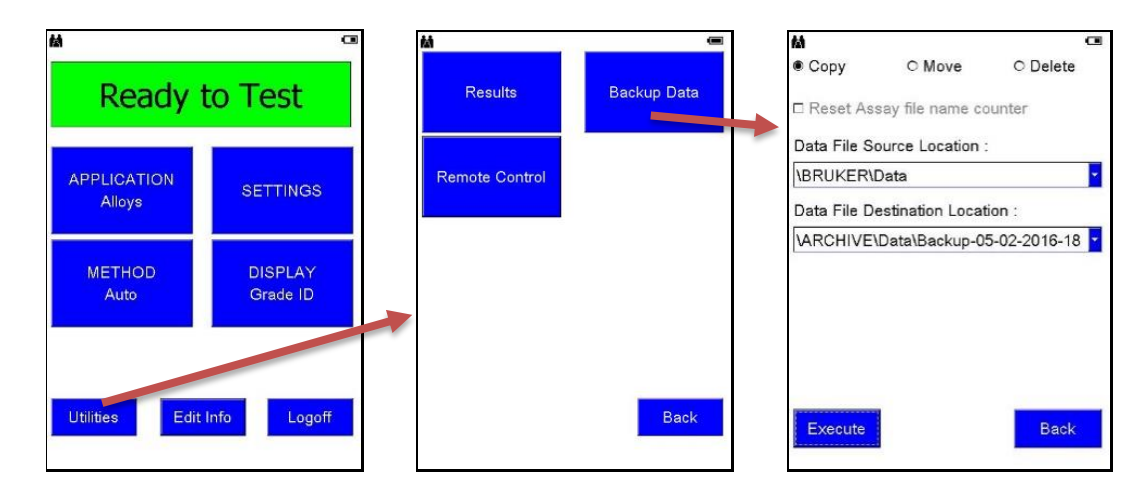

Reset counter When the **Reset the Assay file name counter** box is checked, if data are moved or deleted, the index counter resets to 1. This function is not available when **Copy** is selected.

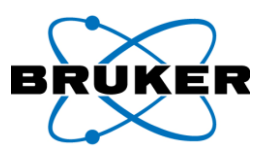

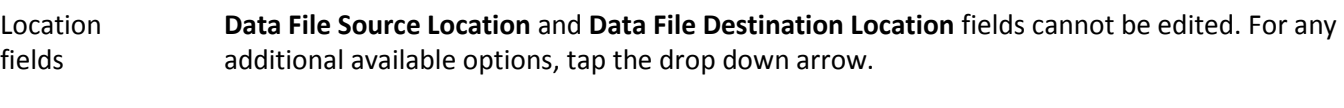

Destination location Data from the instrument is copied to a –

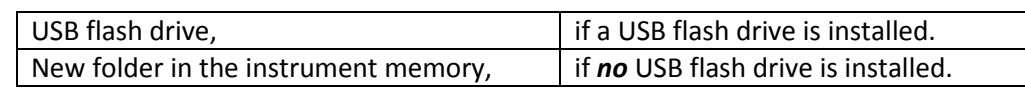

Flash driv recommendatio

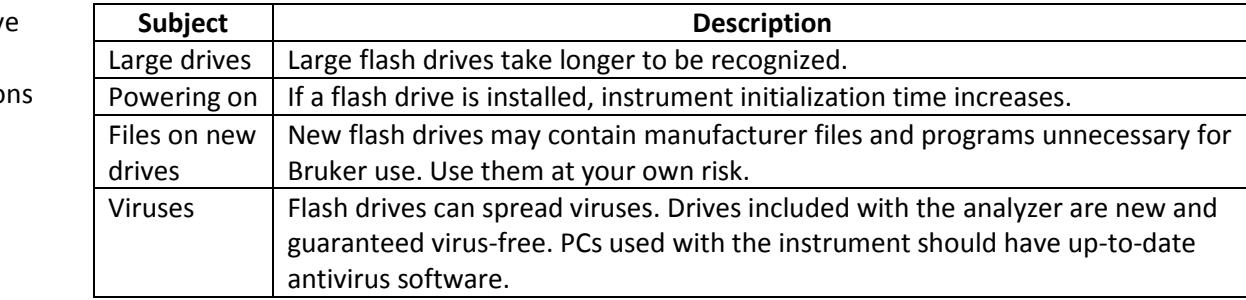

### Optimize performance To optimize analyzer performance and reduce initialization time, data should be periodically removed from the instrument and the installed USB flash drive.

PC Data in other locations on the instrument can be moved to a PC where results can be viewed via Bruker Instrument Tools. See the *Bruker Toolbox User Guide*, Bruker document 030.0119.

### Copy/move *To copy or move data from the instrument to an external location –*

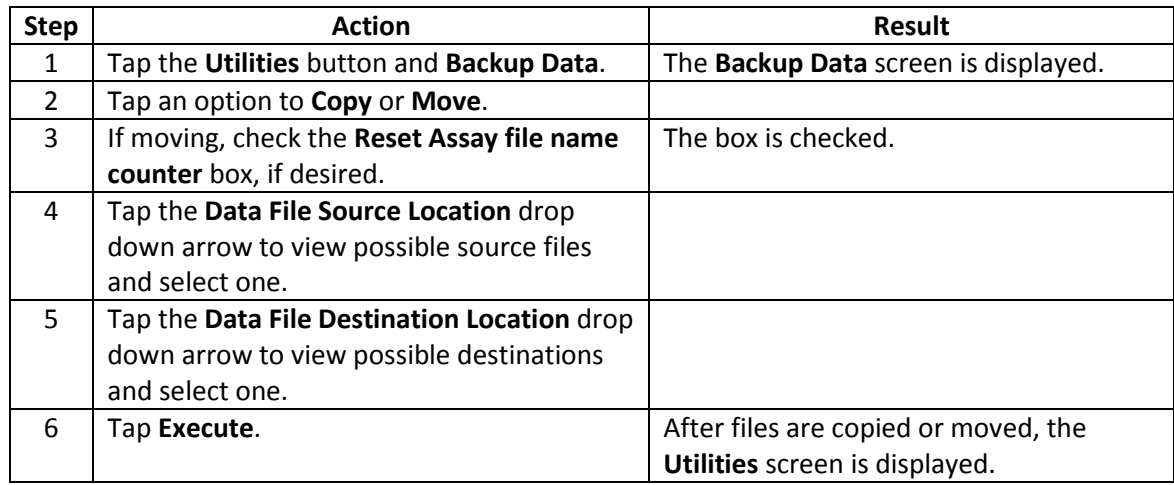

Delete *To delete all assays from the selected* **Data File Source Location** *on the instrument –* tap **Delete** and **Execute**. The measurements are deleted and the **Utilities** screen is displayed.

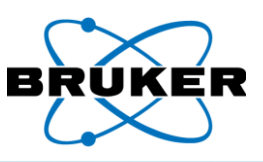

### <span id="page-44-0"></span>**9.2. Remote Control**

Description When the **Enable Remote Control** box is checked, the analyzer can be operated remotely from a PC. For instructions, See the *Bruker Toolbox User Guide*, Bruker document 030.0119.

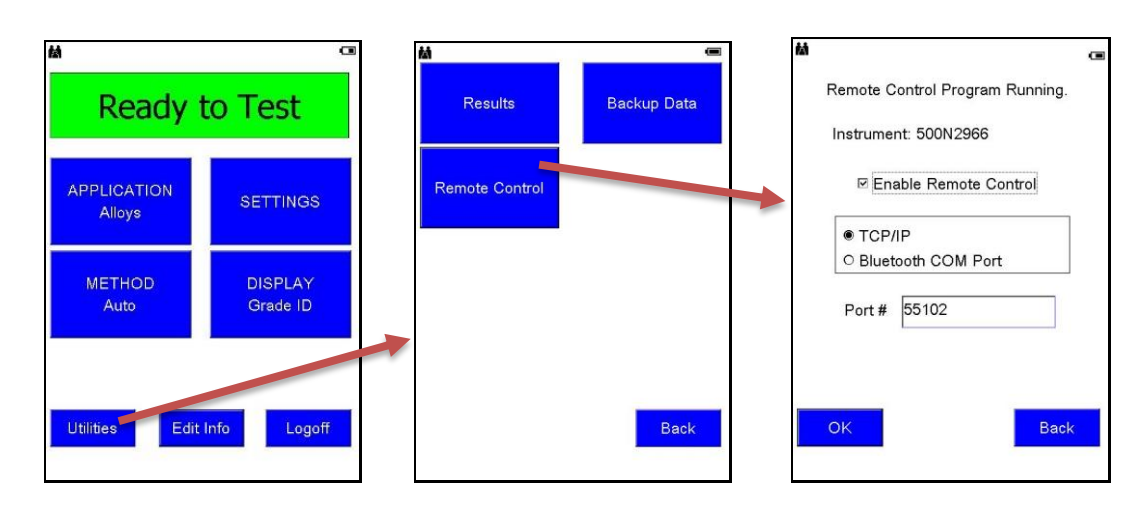

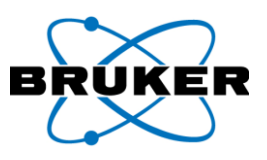

### <span id="page-45-0"></span>**10. Edit Info Button**

Description Before a measurement is taken, an assay can be named and described. This information is saved to the Results.csv file and the <index>-<Application>.pdz (e.g., 00456-Alloys.pdz) spectrum file.

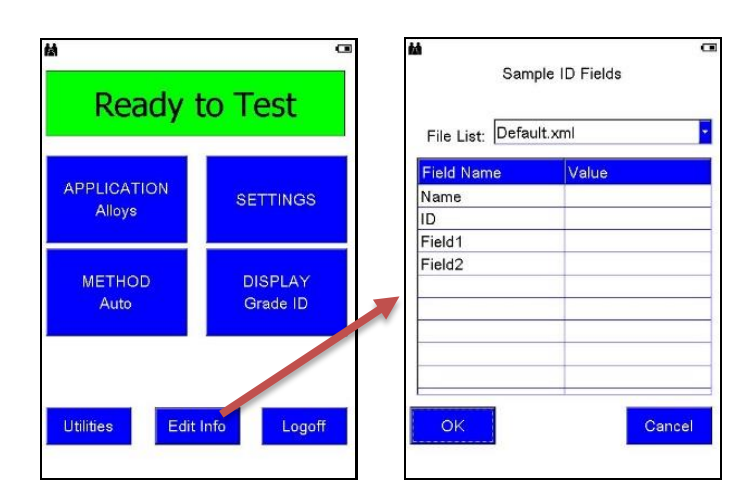

- Sample ID Whatever is entered in the first field under **Value** is what is displayed in the **SampleId** field in Results (and the **Name** field in **Report Generator** in Bruker Instrument Tools). If **Operator** is the first value, then the second value is used for **SampleId**.
- File List More than one source file may be available with different or additional **Field Names**.

*To access additional source files*, tap the downward pointing arrow to the right of the **File List** field. A dropdown list is displayed. Tap a selection.

### Labeling an *To label subsequent assays –*

assay

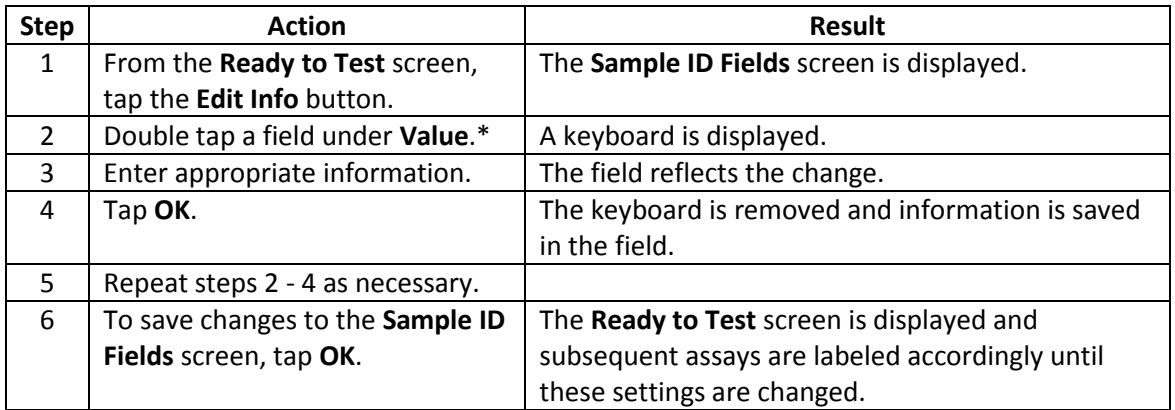

\*List option If the **List** checkbox, available in Supervisor Mode, is checked for the applicable **Field Name**, when a field under **Value** is tapped once, a dropdown list is displayed, rather than a keyboard. Select from the list or **<Add New>**, as described below.

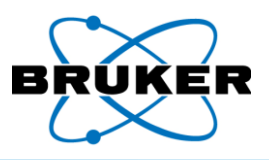

Adding values with

<Add New>

Note that once a value is added, it cannot be removed from the list.

*To add values to a dropdown list if the* **List** *checkbox available in Supervisor Mode is checked for the applicable* **Field Name** *–*

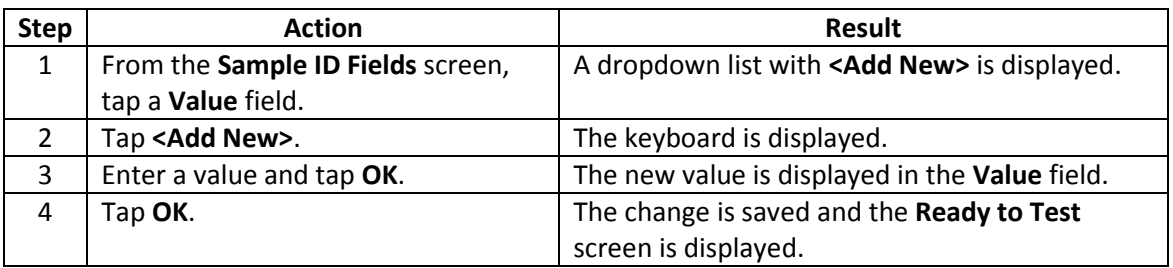

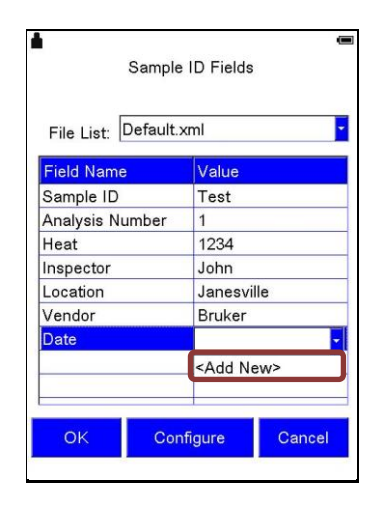

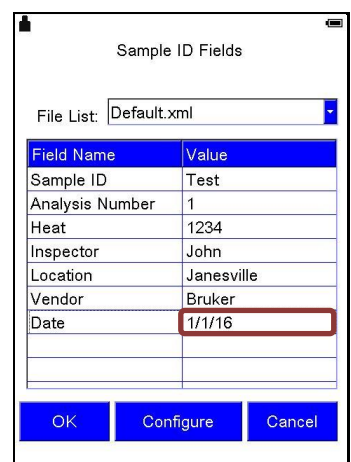

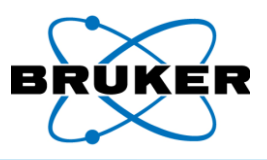

### <span id="page-47-0"></span>**11. Results**

- Description Results of a measurement are displayed two ways -
	- During and immediately after a scan.
	- Through the **Utilities** -> **Results** buttons.

The actual screen configuration varies depending on the selected method and settings defined under **DISPLAY**. See **DISPLAY Button**, page [39.](#page-38-0)

Past results *To review the results of a past analysis –*

| <b>Step</b> | <b>Action</b>                      | <b>Result</b>                                    |
|-------------|------------------------------------|--------------------------------------------------|
| 1           | From the Ready to Test screen,     | The Utilities screen is displayed.               |
|             | tap the Utilities button.          |                                                  |
| 2           | Tap Results.                       | A table showing every assay stored in memory, in |
|             |                                    | reverse order of Index number (most recent       |
|             |                                    | measurement at the top), is displayed.           |
| 3           | Touch scroll up and down, left     | The sample is highlighted.                       |
|             | and right, to see all assay names. |                                                  |
|             | Tap a measurement to review.       |                                                  |
| 4           | At the bottom of the screen, tap   | Results of the sample's assay are displayed.     |
|             | the sample's index number.         |                                                  |

![](_page_47_Figure_10.jpeg)

Display toolbar To remove the lower toolbar, double tap the center of the screen. To display it again, double tap again.

![](_page_48_Picture_1.jpeg)

![](_page_48_Picture_182.jpeg)

![](_page_48_Picture_183.jpeg)

1. ID match If the sample matches grade IDs in the library, up to three matching IDs are displayed. If not, the application name is displayed.

### 2. Assay The following information is provided for quick reference –

- information
- Index number of the sample.
- The date and time the assay was measured.
- Length of the measurement in seconds.
- If averaging, the index numbers of the selected assays.

![](_page_48_Picture_184.jpeg)

![](_page_48_Picture_185.jpeg)

Sorting **To sort data in a column in descending or ascending order –** tap a column heading.

4. < and > *To view different assays ordered by index number –* use the back and forward options, **<** and **>**.

5. Info *To display the assay's name, ID, and other information, if applicable –* tap **Info**. This information cannot be edited.

![](_page_49_Picture_1.jpeg)

### <span id="page-49-0"></span>**11.1. Spectrum**

spectrum

![](_page_49_Picture_305.jpeg)

![](_page_49_Picture_306.jpeg)

![](_page_49_Figure_5.jpeg)

### Alternative *To view the spectrum and specific elements for the selected assay an alternative way –*

![](_page_49_Picture_307.jpeg)

![](_page_49_Figure_9.jpeg)

![](_page_50_Picture_1.jpeg)

Vertical *To exaggerate peaks*, tap the spectrum and drag upward.

enhancement

![](_page_50_Picture_4.jpeg)

![](_page_50_Picture_5.jpeg)

Axis toolbar The axis toolbar manipulates the spectrum display to better view details. *To display it*, tap the screen and hold.

![](_page_50_Picture_151.jpeg)

![](_page_50_Figure_9.jpeg)

![](_page_51_Picture_1.jpeg)

### <span id="page-51-0"></span>**11.2. Averaging**

Averaging Values from selected measurements can be averaged. Assays can be selected individually or by default.

*Note*: Only assays taken with the same method can be averaged.

Average

results

Average results are –

- Calculated for elements and +/- values. If an element is missing from one of the averaged results, the value is 0. For example, results of three assays are averaged. Al is detected at 60%, 60%, and 0%. The average is 40%.
- Analyzed for Grade Matching and Pass/Fail.
- Saved in the results list and in Results.csv.

Enable averaging

- When **Enable Averaging** is checked for an assay
	- Averaging is available to all assays stored in the Results.csv file.
	- The **Use in Average** and **Calculate Average** options are displayed on the Results screen.
	- The ability to average remains in effect until **Enable Averaging** is unchecked**.**

![](_page_51_Figure_16.jpeg)

To enable *To enable assays to be included in an average calculation –*

![](_page_51_Picture_324.jpeg)

![](_page_52_Picture_1.jpeg)

# User selected *To average multiple* **user selected** *assays –*

![](_page_52_Picture_302.jpeg)

### Default selected

### *To average* **Default Selected** *assays –*

![](_page_52_Picture_303.jpeg)

![](_page_53_Picture_1.jpeg)

![](_page_53_Picture_105.jpeg)

**8 9** is displayed in the status bar.

![](_page_54_Picture_1.jpeg)

# <span id="page-54-0"></span>**12. Quality Check**

Description This test verifies assays measured and recorded on the instrument are accurate.

Process *To verify that your instrument is calibrated correctly –*

![](_page_54_Picture_167.jpeg)

Individual reports

The following figure is an example only. When performing a quality check, use the Check Sample Report included with your instrument. It contains values specific to it as determined during testing at the factory.

![](_page_54_Picture_168.jpeg)

Check Sample Report, example only

![](_page_55_Picture_1.jpeg)

# <span id="page-55-0"></span>**Additional TRACER 5 i Appendix A Radiation Profile Test Results**

Description To read testing standards and conditions, see **Radiation Profile – TRACER 5 i** on pag[e 20.](#page-19-0)

Worst-case 2 highest power Tests were performed with the following settings: **Setting Type Value** Voltage (keV) 40 Current  $(\mu A)$  99 Filter Blank #2

![](_page_55_Picture_539.jpeg)

![](_page_55_Picture_540.jpeg)

![](_page_55_Picture_541.jpeg)

![](_page_55_Picture_542.jpeg)

![](_page_56_Picture_1.jpeg)

![](_page_56_Picture_493.jpeg)

### At **5** cm At **10** cm

![](_page_56_Picture_494.jpeg)

![](_page_56_Picture_495.jpeg)

![](_page_56_Picture_496.jpeg)

![](_page_56_Picture_497.jpeg)

![](_page_57_Picture_1.jpeg)

![](_page_57_Picture_154.jpeg)